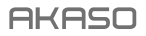

# **BRAVE 7** ACTION CAMERA

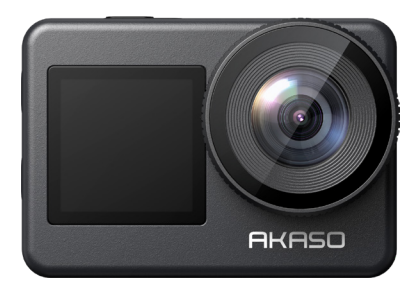

### MANUAL PENGGUNA

anba

### **CONTENUTI**

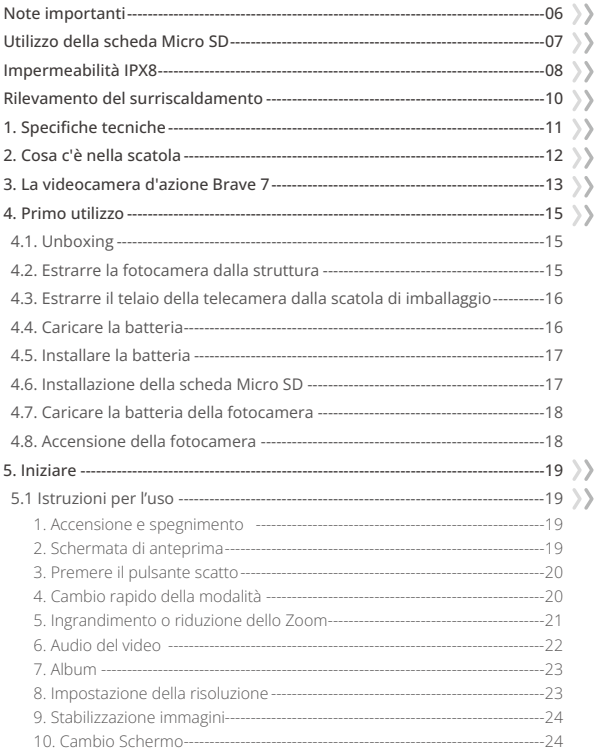

<span id="page-2-0"></span>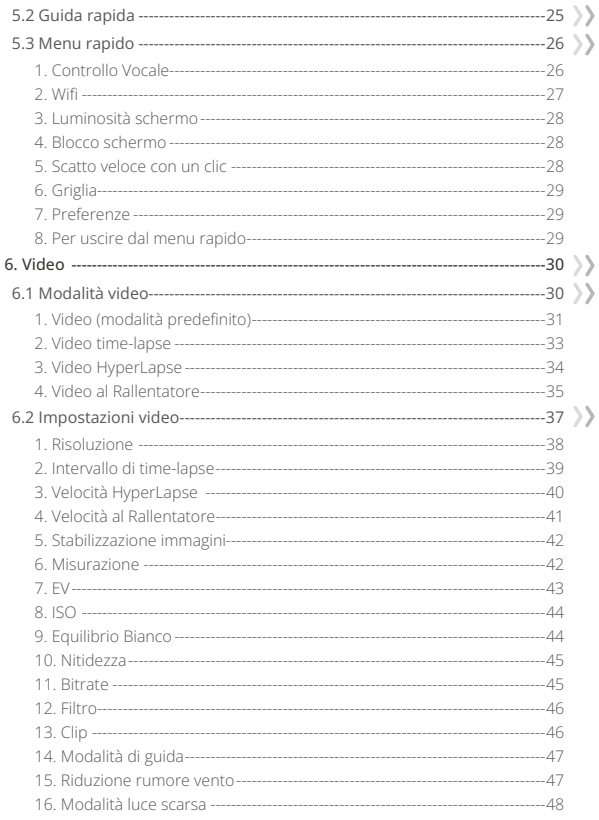

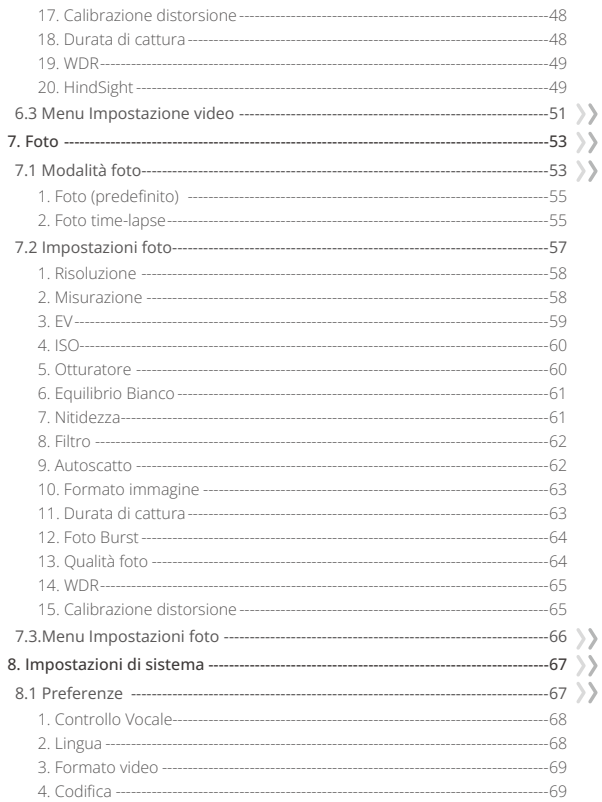

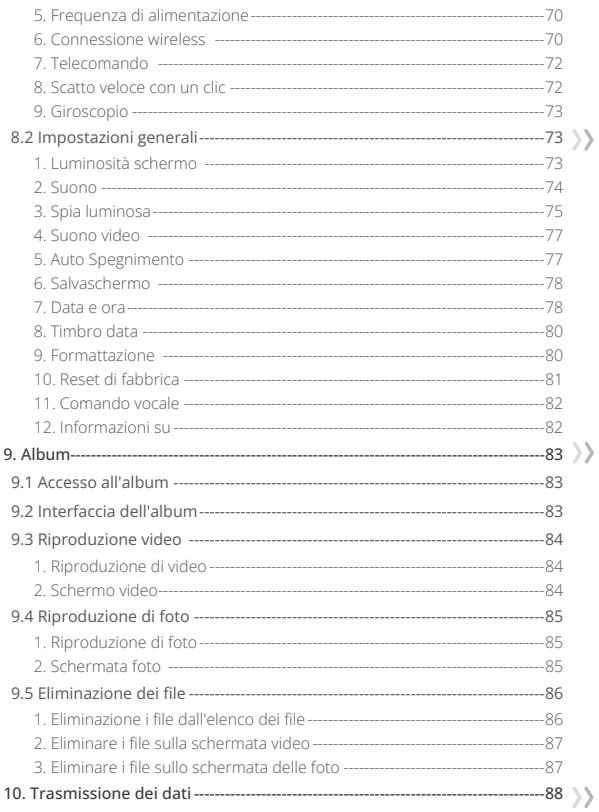

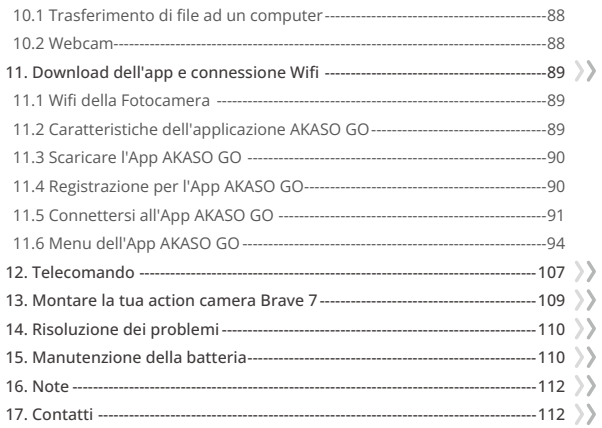

## <span id="page-6-0"></span>**Note importanti**

Congratulazioni per la vostra nuova AKASO Brave 7 Action Camera! Non vedete l'ora di usare la vostra Brave 7, ma prima di usarla vi consigliamo di leggere questo manuale. È necessario conoscere subito tutte le sue funzioni per poterla sfruttare al meglio.

È molto importante aggiornare regolarmente il firmware della telecamera. A tal fine, è possibile collegare la fotocamera all'APP AKASO GO tramite il Wifi della fotocamera, quindi scaricare e installare il firmware più recente.

- 1. Questa telecamera è un prodotto delicato. Ti preghiamo di proteggerla da cadute o urti per evitare danni gravi.
- 2. Tenere la fotocamera lontano da macchine o oggetti ricchi di forti campi magnetici o di energia, come motori o magneti.
- 3. Assicurarsi che la fotocamera funzioni alla sua temperatura ideale. Non lasciatela esposta ad alte o basse temperature per un lungo periodo di tempo, per evitare che la sua durata si riduca.
- 4. Il corpo macchina è impermeabile, ma prima di immergersi è necessario assicurarsi che tutti i coperchi siano ben chiusi e che non vi siano corpi estranei intorno all'obiettivo.
- 5. Sciacquare la fotocamera in acqua pulita e asciugarla con un panno morbido ogni volta che si finisce di usarla in mare.
- 6. Non caricare la batteria per un lungo periodo di tempo. Tenere lontano da bambini e animali domestici in caso di incidenti.
- 7. Togliere la batteria dalla fotocamera se non la si usa per lunghi periodi di tempo.
- 8. Conservare la fotocamera lontano da metalli taglienti e da ambienti umidi.

### <span id="page-7-0"></span>**Utilizzo della scheda Micro SD**

Per acquisire video e foto è necessaria una scheda di memoria (venduta separatamente). Utilizzare schede di memoria di marca che soddisfino questi requisiti:

1. U3

2. Capacità fino a 512 GB (FAT32)

#### Suggerimenti utili

- 1. Prima di utilizzare la fotocamera, formattare la scheda di memoria per garantirne la compatibilità.
- 2. L'utilizzo di una scheda di memoria con capacità superiore a quanto richiesto può causare errori come l'impossibilità di riconoscere la scheda. Inoltre, potrebbe causare malfunzionamenti della fotocamera inclusi mancata risposta ed errore aggiornamento firmware.
- 3. Per mantenere la scheda di memoria in buone condizioni, si consiglia di formattarla regolarmente. La formattazione cancella tutti i file, quindi assicurarsi di trasferire le foto e i video prima di formattare. La scheda di memoria in formato FAT32 interrompe la registrazione e ricomincia a registrare su un nuovo file quando la dimensione del file raggiunge i 4 GB.

#### Note:

- 1. Si prega di non utilizzare la scheda Micro SD in ambienti esposti a forti correnti o campi magnetici.
- 2. Si prega di non toccare la scheda Micro SD né lasciarla a contatto con oggetti metallici per evitare che venga schiacciata, piegata o cada.
- 3. Si prega di tenere la scheda Micro SD lontana dall'acqua, dalle zone umide o dai luoghi con oggetti corrosivi.
- 4. Si prega di inserire la scheda Micro SD nello slot apposito e nella giusta direzione.
- 5. Si prega di non inserire alcun oggetto estraneo nello slot della scheda Micro SD.
- 6. Si prega di spegnere la fotocamera prima di inserire o rimuovere la scheda Micro SD.

### <span id="page-8-0"></span>**Impermeabilità IPX8**

La fotocamera Brave 7 è progettata per essere impermeabile con standard IPX8 senza necessità di un involucro esterno. Pertanto, puoi immergerla fino a 8 metri o 26 piedi di profondità. Tuttavia, è essenziale prendere le precauzioni necessarie per evitare eventuali infiltrazioni d'acqua. Prima di immergere la tua fotocamera Brave 7 nell'acqua, assicurati che tutte le coperture protettive siano ben chiuse. Puoi iniziare la tua avventura subacquea con tranquillità non appena sentirai un clic, che indica che tutte le coperture sono sigillate in modo sicuro.

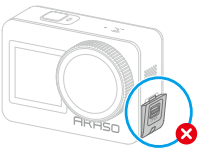

Il coperchio della porta USB non è chiuso saldamente

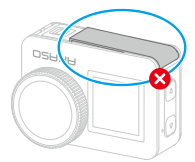

Il coperchio della batteria non è chiuso saldamente

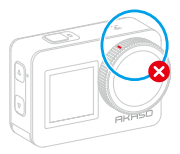

Coperchio dell'obiettivo non è chiuso saldamente

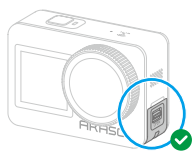

Il coperchio della porta USB è chiuso saldamente

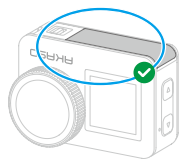

 Il coperchio della batteria è chiuso saldamente

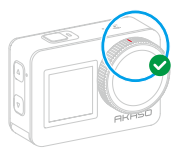

Coperchio dell'obiettivo chiuso saldamente

#### Suggerimenti

- 1. Quando c'è umidità sul touchscreen della fotocamera, è facile che si formi uno strato conduttivo, con conseguente scorrimento dello schermo o salti multipli dello schermo, che causano il non corretto funzionamento del touchscreen sott'acqua. Si consiglia di utilizzare la fotocamera sott'acqua modificando l'impostazione di modalità, registrando, scattando foto e cambiando tra le modalità tramite i pulsanti.
- 2. Per cambiare modalità premendo i pulsanti: Quando la fotocamera è nella schermata di anteprima, tenere premuto il pulsante Su per cambiare modalità. Ma è possibile passare solo tra le modalità Video e Foto.

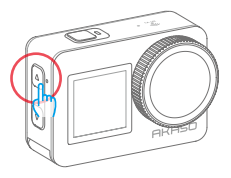

- 3. Per evitare salti multipli dello schermo quando la fotocamera è in funzione sott'acqua, si consiglia di bloccare lo schermo.
- 4. Si consiglia di inserire la fotocamera Brave 7 nella custodia impermeabile per un'esperienza ottimale durante le immersioni in acque profonde.

Nota: non è possibile utilizzare la fotocamera toccando lo schermo, è invece possibile farlo premendo i pulsanti.

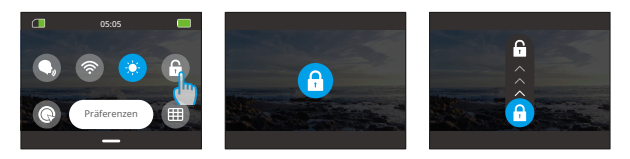

### <span id="page-10-0"></span>**Rilevamento del surriscaldamento**

Se la telecamera continua a funzionare a temperature elevate e deve essere raffreddata, sullo schermo comparirà un avviso "Temperatura elevata". La telecamera rileva le condizioni di surriscaldamento e, se necessario, si spegne automaticamente per proteggere l'hardware da eventuali danni critici. A questo punto, è sufficiente lasciare la fotocamera inattiva finché non si raffredda e poi si può continuare a usarla.

#### Nota:

La fotocamera Brave 7 funziona a una temperatura compresa tra -5℃ e 45℃ (23℃e 113℉). L'utilizzo della fotocamera a temperature troppo alte o troppo basse ne compromette la durata di utilizzo.

### <span id="page-11-0"></span>**1. Specifiche tecniche**

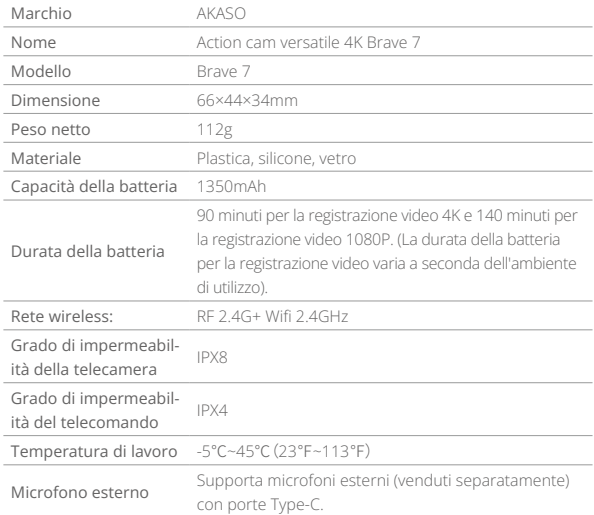

### **2. Cosa c'è nella scatola**

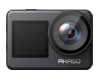

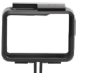

Brave 7

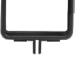

×1 Cornice della Telecamera ×1

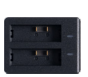

Caricabatterie ×1

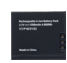

Batterie  $\times$ 

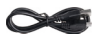

Cavo USB ×1

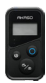

Telecomando ×1

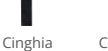

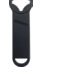

Chiave Inglese ×1

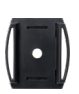

Supporto Casco1 ×1

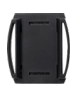

Supporto Casco2 ×1

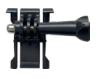

Supporto a Sgancio ×1

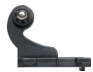

Telecomando ×1

Supporto

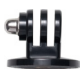

Supporto<br>I-Gancio ×1 Supporto E  $\sim$ 1

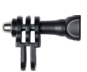

Supporto C ×1

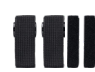

Bende ×4

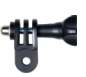

 Supporto D ×1

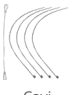

 Cavi  $\times$ 5

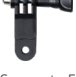

Supporto F

Panno per lenti ×1

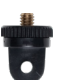

Supporto A  $\mathbf{x}$ 1

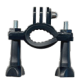

Supporto H ×1

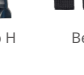

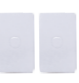

Nastro Adesivo Biadesivo ×2

**BRAVE 7**  $\sim$ 

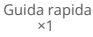

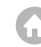

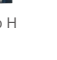

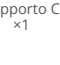

### <span id="page-13-0"></span>**3. La videocamera d'azione Brave 7**

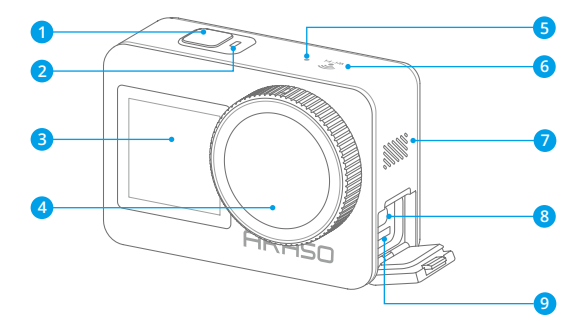

- Pulsante di accensione/scatto/ conferma 2 Indicatore di funzionamento Schermo anteriore Indicatore Wifi Altoparlante 8 Porta di alimentazione Type-C
- 4 Obiettivo
- Microfono

Slot per scheda Micro SD

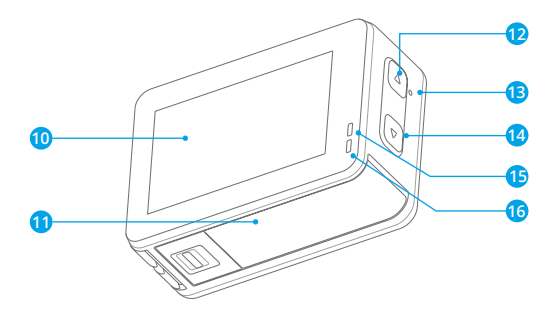

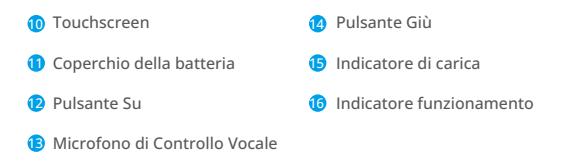

### <span id="page-15-0"></span>**4. Primo utilizzo**

#### **4.1. Unboxing**

A tal fine, aprire la scatola di imballaggio lungo la linea tratteggiata, quindi estrarre la telecamera Brave 7 ed i suoi accessori dalla scatola.

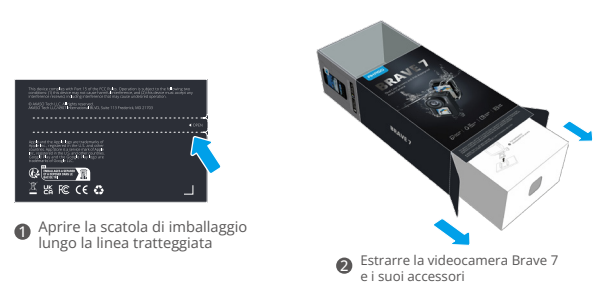

#### **4.2. Estrarre la fotocamera dalla struttura**

A tale scopo, tirare prima la fibbia del telaio della telecamera come indicato dalla freccia per sbloccare il fermo e aprire lo sportello, quindi estrarre la telecamera.

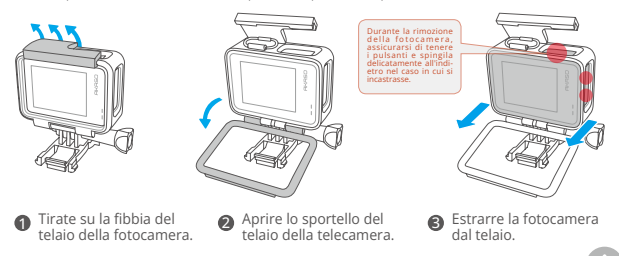

#### **4.3. Estrarre il telaio della telecamera dalla scatola di imballaggio**

A tale scopo, svitare innanzitutto l'asta della vite in senso antiorario, utilizzando la mano o la chiave in dotazione. Una volta svitata, rimuovere con cautela l'asta della vite dalla sua posizione ed estrarre il telaio della telecamera dalla confezione. Quindi, staccare il gel di silicone attaccato al telaio della telecamera. Prosegui sollevando la fibbia di montaggio verso l'alto, quindi spingerla all'indietro per staccarla dalla sua posizione attuale.

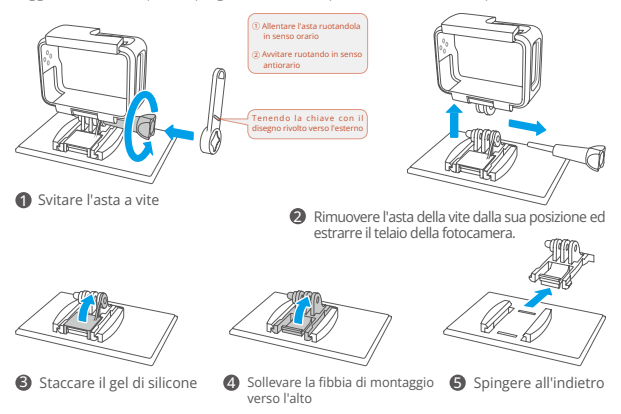

#### **4.4. Caricare la batteria**

Per caricare la batteria, collegare il caricabatterie a una presa USB, quindi inserire la batteria nel caricabatterie finché l'indicatore non diventa blu (Suggerimento: l'indicatore del caricabatterie appare rosso durante la carica. Diventerà blu quando sarà completamente carica).

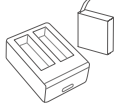

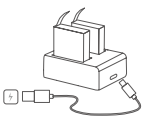

#### **4.5. Installare la batteria**

Per installare la batteria, premere prima la linguetta del coperchio della batteria per aprirlo, quindi inserire la batteria nell'apposito alloggiamento e chiudere il coperchio. (Per estrarre la batteria dall'alloggiamento, è possibile tirare verso l'alto la striscia della batteria).

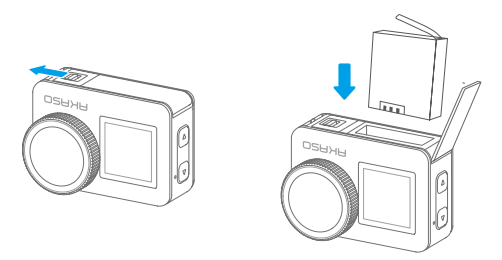

#### **4.6. Installazione della scheda Micro SD**

Per installare la scheda SD, premere prima verso il basso per aprire il coperchio di ricarica e trovare l'alloggiamento della scheda di memoria, quindi inserire la scheda di memoria nell'alloggiamento seguendo la direzione indicata di seguito, quindi chiudere il coperchio.

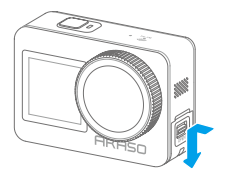

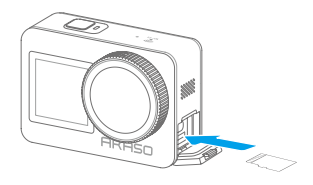

#### **4.7. Caricare la batteria della fotocamera**

Collega la videocamera a un adattatore USB o a un computer utilizzando il cavo USB. Una volta completamente carica, scollega il cavo e assicurati che il coperchio di ricarica sia ben fissato.

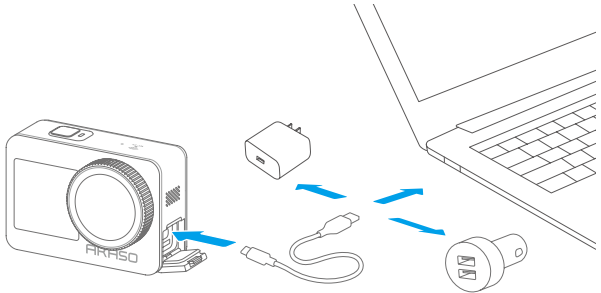

#### **4.8. Accensione della fotocamera**

Per accendere la videocamera, tenere premuto il pulsante di accensione per 3 secondi per accendere la videocamera Brave 7. (Assicurarsi che tutti i coperchi della videocamera siano ben chiusi prima di accenderla).

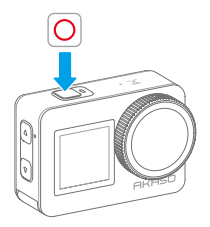

### <span id="page-19-0"></span>**5. Iniziare**

#### **5.1 Istruzioni per l'uso**

#### **1. Accensione e spegnimento**

Quando la fotocamera è spenta, premi e tieni premuto il pulsante di accensione per 3 secondi per accendere la fotocamera.

Quando la fotocamera è accesa, premi e tieni premuto il pulsante di accensione per 3 secondi per spegnere la fotocamera.

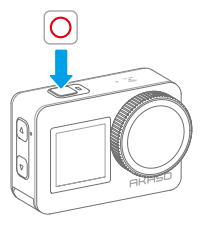

**2. Schermata di anteprima**

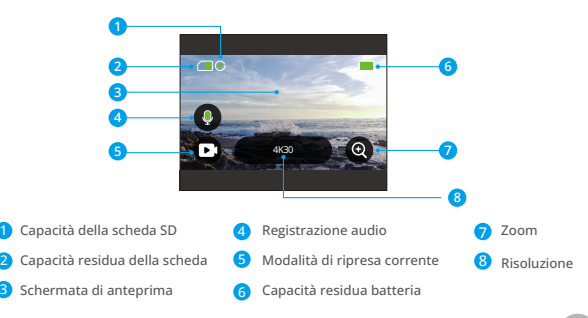

#### **3. Premere il pulsante scatto**

Quando la fotocamera è in modalità Foto o Video, premere il pulsante Scatto per scattare foto o registrare video.

① Premere il pulsante Scatto per iniziare a scattare foto o registrare video.

② Premere nuovamente il pulsante Scatto per interrompere la registrazione.

(Solo in modalità Video)

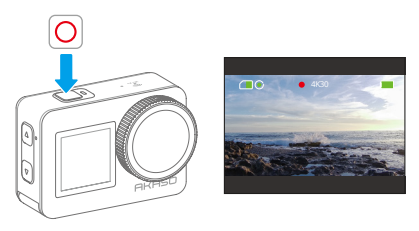

#### **4. Cambio rapido della modalità**

Esistono 3 modi per cambiare modalità.

Metodo 1: quando la fotocamera è nella schermata di anteprima, toccare l'icona della modalità per cambiare modalità. Dopo averlo fatto, scorrere verso l'alto per tornare alla schermata di anteprima.

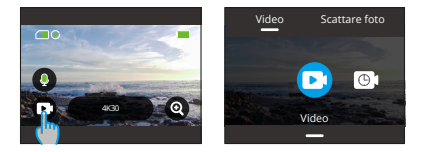

Metodo 2: quando la fotocamera è nella schermata di anteprima, scorrere verso destra per accedere al menu delle modalità, quindi scorrere verso sinistra o verso destra per cambiare modalità.

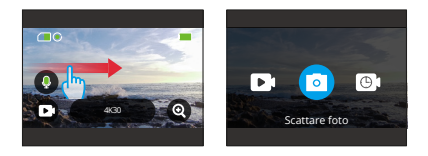

Metodo 3: quando la fotocamera è nella schermata di anteprima, tenere premuto il pulsante Su per 3 secondi per passare rapidamente alla modalità Foto o Video.

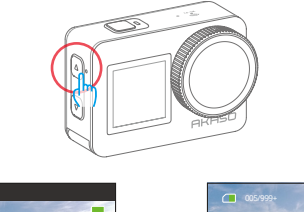

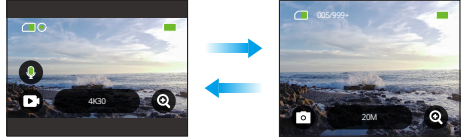

#### **5. Ingrandimento o riduzione dello Zoom**

È possibile ingrandire o ridurre l'immagine per regolare gli angoli di visualizzazione. È possibile scegliere tra Super grandangolo, Grandangolo, Angolo verticale e Angolo stretto. La funzione di zoom può essere utilizzata in due modi.

Metodo 1: quando la fotocamera è nella schermata di anteprima, toccare l'icona "+" per ingrandire o rimpicciolire.

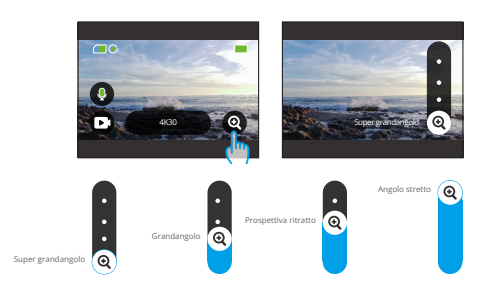

Metodo 2: quando la fotocamera è nella schermata di anteprima, premere il pulsante Su per ingrandire e premere il pulsante Giù per ridurre.

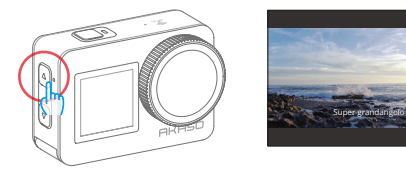

※ Non è possibile eseguire lo zoom avanti o indietro quando la fotocamera è in modalità Video Hyperlapse.

#### **6. Audio del video**

È possibile attivare o disattivare la funzione audio video. Quando è disattivata, la fotocamera registra video senza audio.

Quando la fotocamera si trova nella schermata di anteprima, l'icona verde del microfono indica che l'audio video è abilitato, mentre quella bianca indica che questa funzione è disabilitata. È possibile toccare l'icona del microfono per attivare o disattivare l'audio del video.

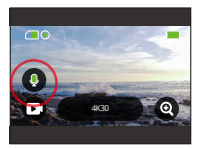

Nota: i suoni registrati dalla fotocamera possono subire una certa distorsione quando viene riposta nella custodia impermeabile.

#### **7. Album**

Album consente di visualizzare o riprodurre i video o le foto scattate dalla fotocamera.

Per accedere all'album, è sufficiente scorrere il dito verso sinistra quando la fotocamera è nella schermata di anteprima.

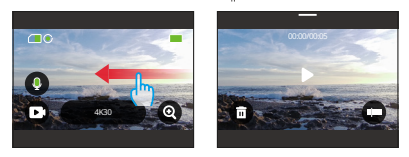

#### **8. Impostazione della risoluzione**

Per configurare le impostazioni di risoluzione, assicurarsi innanzitutto che la fotocamera sia sullo schermata di anteprima. Quindi, toccare l'icona della risoluzione predefinita per accedere alla schermata delle impostazioni di risoluzione. Da qui è possibile scorrere verso sinistra o verso destra per scegliere la risoluzione desiderata. Per tornare alla schermata di anteprima, è sufficiente scorrere verso il basso.

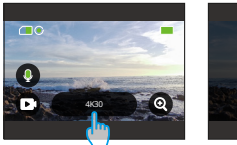

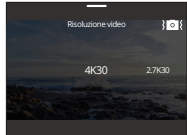

#### **9. Stabilizzazione immagini**

È inoltre possibile attivare o disattivare la Stabilizzazione immagini durante la configurazione delle impostazioni di risoluzione. Per attivare o disattivare la Stabilizzazione immagini è sufficiente toccare l'icona della Stabilizzazione immagini. L'icona diventa blu quando la funzione è attivata e diventa bianca quando è disattivata. Per tornare alla schermata di anteprima è sufficiente scorrere il dito verso il basso.

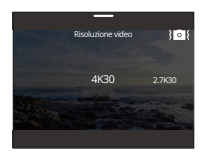

Nota: la Stabilizzazione immagini è disponibile solo in modalità Video.

#### **10. Cambio Schermo**

Per passare da uno schermo all'altro, accertarsi che la fotocamera sia sullo schermo di anteprima. Quindi, tenere premuto il pulsante Giù per 3 secondi. La fotocamera passerà allo schermo frontale. Per uscire dallo schermo frontale, è sufficiente tenere nuovamente premuto il pulsante Giù per 3 secondi.

※ Non è possibile utilizzare il touchscreen quando la fotocamera è passata allo schermo anteriore.

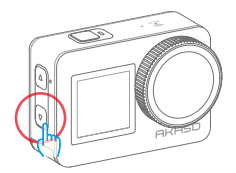

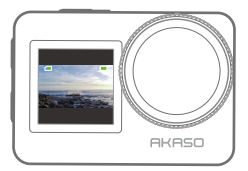

<span id="page-25-0"></span>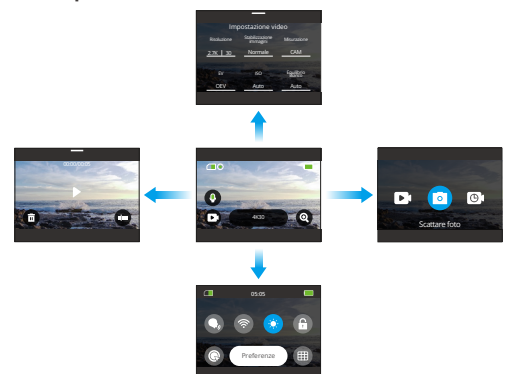

#### 1. Scorri verso destra per cambiare modalità di ripresa

Per cambiare modalità di ripresa, assicurati innanzitutto che la fotocamera sia sulla schermata di anteprima. Quindi, scorri verso destra per accedere alla schermata del menu delle modalità. Infine, scorri verso sinistra o destra per selezionare la modalità di scatto desiderata.

#### 2. Scorri verso sinistra per accedere alla schermata di riproduzione

Scorri verso sinistra dalla schermata di anteprima per entrare nella schermata di

riproduzione. Tocca l'icona quadrata nell'angolo in alto a sinistra per accedere alla schermata dell'album.

#### 3. Scorri verso l'alto per le impostazioni Video / Foto

Per entrare nella schermata delle impostazioni video o foto, basta semplicemente scorrere verso l'alto quando la fotocamera è sulla schermata di anteprima.

#### 4. Scorri verso il basso per accedere al menu rapido

Per accedere al menu rapido, basta semplicemente scorrere verso il basso q[uan](#page-2-0)do la fotocamera è sulla schermata di anteprima.

#### <span id="page-26-0"></span>**5.3 Menu rapido**

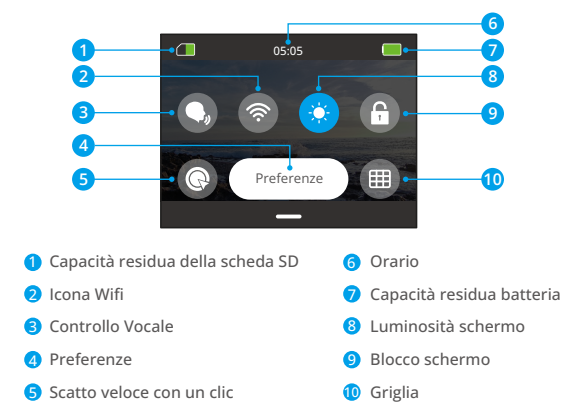

È possibile scorrere verso il basso per accedere al menu rapido quando la fotocamera è nella schermata di anteprima.

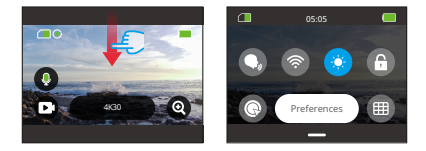

#### **1. Controllo Vocale**

Il Controllo Vocale consente di controllare comodamente la fotocamera attraverso i comandi vocali supportati, consentendo di effettuare riprese senza usare le mani. La

fotocamera risponde ai comandi vocali impartiti, eseguendo varie funzioni. Ad esempio, quando si dice "AKASO Scatta la Foto", la fotocamera avvia immediatamente il processo di cattura delle foto come indicato. Per una lista completa dei comandi vocali, consulta la sezione Impostazioni di sistema → Impostazioni generali → Comando vocale o controlla tramite Preferenze → Impostazioni generali → Comando vocale sulla fotocamera.

È possibile toccare l'icona Controllo Vocale nel menu rapido per attivare o disattivare la funzione di Controllo Vocale. L'icona diventa blu quando la funzione è attivata, mentre diventa grigia Q, quando è disattivata.

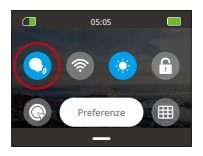

#### **2. Wifi**

Il Wifi della fotocamera funziona per collegare la fotocamera all'app AKASO GO e scaricare i file. (Per ulteriori dettagli, consulta la sezione Download dell'app e connessione Wifi → Wifi della fotocamera.)

Per attivare o disattivare il Wifi, basta toccare l'icona del Wifi. L'icona del Wifi diventerà blu quando il Wifi è attivo e grigia quando è disattivato.

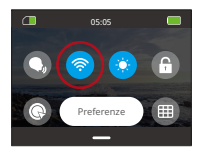

※ Quando il Wifi della fotocamera è attivato, si disattiverà automaticamente se non è collegato all'app entro 3 minuti. Per collegare la tua fotocamera all'app, ti preghiamo di riattivare il Wifi della fotocamera.

#### **3. Luminosità schermo**

È possibile regolare la Luminosità schermo. Per farlo, è sufficiente toccare l'icona della Luminosità schermo. È possibile scegliere la luminosità tra 50%, 75% e 100%.

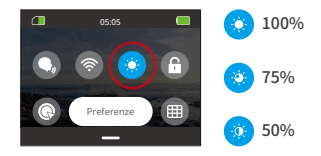

#### **4. Blocco schermo**

La funzione di blocco schermo impedisce lo sblocco della fotocamera, rendendola ideale per l'uso sott'acqua. Per sbloccare lo schermo, è sufficiente toccare lo schermo e scorrere il cursore.

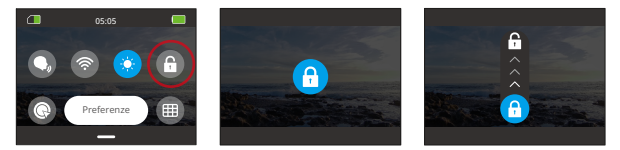

#### **5. Scatto veloce con un clic**

Quando questa funzione è abilitata nello stato di spegnimento, la fotocamera si accende automaticamente e inizia a registrare non appena si preme il pulsante Scatto. Per interrompere la registrazione e spegnere la fotocamera, è sufficiente premere nuovamente il pulsante Scatto.

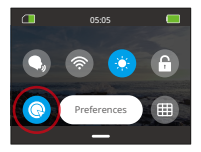

#### **6. Griglia**

TUna griglia quadrata può migliorare notevolmente la capacità di produrre video di alta qualità, facilitando la composizione corretta e la selezione dell'angolo di visione ottimale.

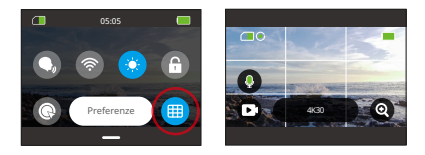

#### **7. Preferenze**

Per accedere alla schermata delle impostazioni, è sufficiente toccare l'opzione "Preferenze" nel menu rapido.

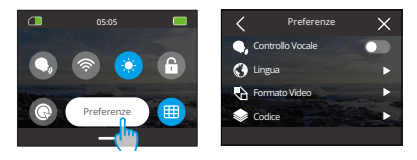

#### **8. Per uscire dal menu rapido**

Per uscire dal menu rapido, è sufficiente scorrere verso l'alto per tornare alla schermata di anteprima.

### <span id="page-30-0"></span>**6. Video**

### **6.1 Modalità video**

Le modalità video di questa fotocamera includono Video, Video Time-lapse, Video HyperLapse e Video al Rallentatore.

① Per selezionare la modalità video desiderata, è sufficiente toccare l'icona Video nell'angolo in basso a sinistra per accedere al menu della modalità video, quindi scegliere tra le opzioni disponibili.

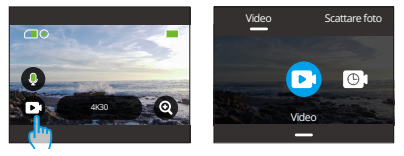

② Dopo aver selezionato la modalità video desiderata, è sufficiente toccare la parte inferiore dello schermo e scorrere verso l'alto per tornare senza problemi alla schermata di anteprima. (È anche possibile attendere 3 secondi prima che la fotocamera entri automaticamente nella schermata di anteprima della modalità selezionata).

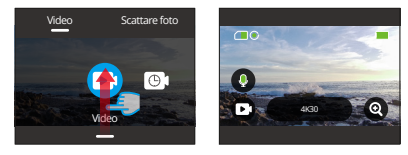

③ Quando la fotocamera è nella schermata di anteprima, è possibile toccare la parte inferiore dello schermo e scorrere verso l'alto per accedere alla schermata delle Impostazione video.

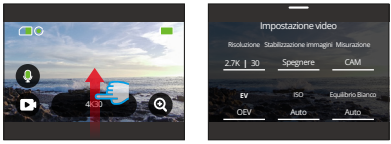

④ In questa schermata sono disponibili ulteriori impostazioni per la selezione, offrendo varie modalità video con opzioni distinte. Per ulteriori informazioni, consultare la sezione Menu Impostazione video.

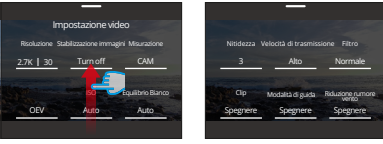

⑤ Dopo aver completato l'impostazione, scorrere il dito verso il basso per tornare alla schermata di anteprima.

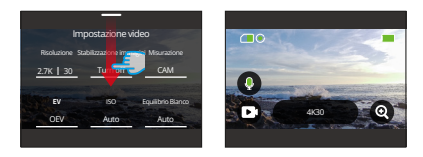

#### **1. Video (modalità predefinito)**

In questa modalità, quando si preme il pulsante di scatto, la fotocamera registra un video normale alla risoluzione e alla velocità fotogrammi impostate.

① Dopo aver selezionato "Video", la fotocamera entra in modalità Video.

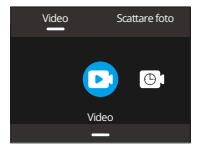

② In modalità Video, è possibile toccare l'opzione "Risoluzione" per accedere al menu rapido che offre le seguenti impostazioni.

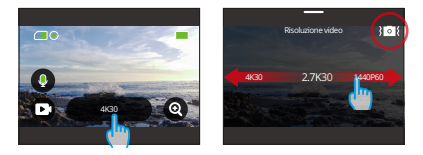

\*Risoluzione/Frame rate: Per impostare la risoluzione/la velocità dei fotogrammi, è sufficiente scorrere verso sinistra e verso destra per scegliere tra le opzioni disponibili.

\*Stabilizzazione immagini: TPer attivare o disattivare questa funzione, toccare l'icona della Stabilizzazione immagini. L'icona blu indica che la funzione è attiva, mentre quella bianca indica che è disattivata.

La Stabilizzazione immagini è disponibile solo in modalità Video.

③ In modalità Video, è possibile scorrere verso l'alto per accedere alla schermata delle Impostazioni video. Da qui è possibile impostare la risoluzione, la velocità dei fotogrammi, la Stabilizzazione immagini, il filtro e altro ancora. (Per ulteriori informazioni, consultare la sezione Menu Impostazione video). Dopo aver completato la configurazione, toccare la parte inferiore dello schermo e scorrere verso l'alto per tornare alla modalità Video Time-lapse.

#### **2. Video time-lapse**

Il video timelapse cattura una sequenza di fotogrammi video all'intervallo impostato per condensare eventi lunghi in video più brevi. Ad esempio, un video di 20 minuti registrato con un intervallo di 2 secondi verrà salvato come un video in fast-motion di 20 secondi, mentre un intervallo di 10 secondi si traduce in un video in fast-motion di 4 secondi.

① Dopo aver selezionato "Video time-lapse", la fotocamera entra in modalità Video time-lapse

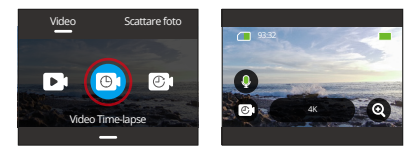

② Quando la fotocamer in modalità Video time-lapse, è possibile toccare l'icona "Risoluzione" per accedere al menu rapido e configurare in modo efficiente le impostazioni desiderate per creare un video timelapse accattivante.

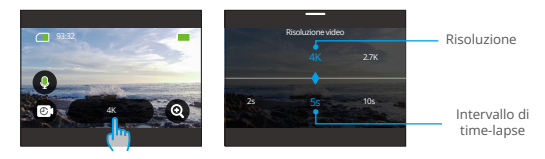

#### \*Risoluzione: 4K/2.7K/1080P/1440P

SPer impostare la risoluzione, è sufficiente scorrere il dito verso sinistra o verso destra per scegliere tra le opzioni disponibili.

\*Intervallo di time-lapse: 2s/5s (predefinito) /10s/30s/1min/2min/5min/10min/ 30min/1h

Per impostare l'intervallo del timelapse, è sufficiente scorrere il dito verso sinistra o verso destra per scegliere tra le opzioni disponibili.

Quando la fotocamera è in modalità Video time-lapse, è possibile scorrere verso l'alto per accedere alla schermata delle Impostazioni video. Da lì è possibile configurare le impostazioni di Risoluzione, Intervallo di time-lapse, Filtro e altro ancora. Per ulteriori informazioni, consultare la sezione Menu Impostazione video. Dopo aver completato la configurazione, toccare la parte inferiore dello schermo e scorrere verso l'alto per tornare alla modalità Video time-lapse.

#### **3. Video HyperLapse**

Nella modalità video HyperLapse, la fotocamera può catturare video in movimento rapido stabili e fluidi che sembrano muoversi più velocemente rispetto al tempo reale, rendendoli ideali per l'uso in scene ad alta velocità.

Ad esempio, un video di 20 minuti registrato alla velocità dell'otturatore 2X verrà salvato come un video in movimento rapido di 3 minuti. Il video viene quindi accelerato di 2 volte. Mentre una velocità dell'otturatore 10X produce un video in movimento rapido di 36 secondi. Il video viene quindi accelerato di 10 volte.

① CDopo aver selezionato "HyperLapse Video", la fotocamera entrerà in modalità HyperLapse.

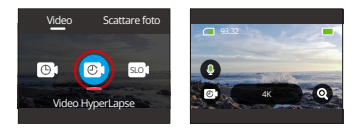

② Quando la fotocamera è in modalità video HyperLapse è possibile toccare l'icona "Risoluzione" per accedere al menu rapido che offre le seguenti impostazioni.

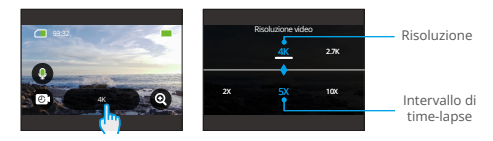

\*Risoluzione: Per impostare la risoluzione, basta scorrere a sinistra e a destra per scegliere tra le opzioni disponibili.

\*Velocità HyperLapse: Per impostare la velocità HyperLapse, basta scorrere a sinistra e a destra per scegliere tra le opzioni disponibili.

③ Quando la fotocamera è in modalità video HyperLapse, è possibile scorrere verso l'alto per accedere allo schermo delle impostazioni video. Da lì, è possibile impostare la risoluzione, la Velocità HyperLapse, il filtro e altro ancora. Per ulteriori informazioni, consultare la sezione Menu Impostazione video. Dopo aver completato la configurazione, toccare la parte inferiore dello schermo e scorrere verso l'alto per tornare alla modalità HyperLapse Video.

#### **4. Video al Rallentatore**

Nella modalità video a rallentatore, la fotocamera registrerà video alla risoluzione e velocità di rallentamento impostate. Tuttavia, le riprese video verranno salvate con una velocità di riproduzione di 30 fotogrammi al secondo (fps). Di conseguenza, quando il video viene riprodotto, sembrerà essere in slow motion, creando un effetto visivamente accattivante.

Ad esempio, un video di 10 secondi registrato a 720P 4X verrà salvato come un video a rallentatore di 40 secondi a 720P30FPS. Il video viene quindi rallentato di 4 volte, rendendo questa modalità ideale per catturare scene in movimento ad altra velocità

① Dopo aver selezionato "Video al Rallentatore", la fotocamera entrerà nella modalità Video a rallentatore.

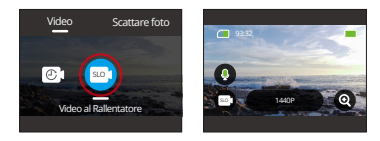

② Quando la fotocamera è in modalità video a rallentatore, è possibile toccare l'icona "Risoluzione" per accedere al menu rapido che offre le seguenti impostazioni.
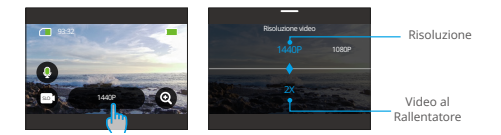

\*Risoluzione: Per impostare la risoluzione, basta scorrere a sinistra e a destra per scegliere tra le opzioni disponibili.

\*Velocità rallentamento: Per impostare la velocità di rallentamento, basta scorrere a sinistra e a destra per scegliere tra le opzioni disponibili.

③ Quando la fotocamera è in modalità Slow Motion, è possibile scorrere verso l'alto per accedere alla schermata delle impostazioni video. Da lì, è possibile configurare le impostazioni di Risoluzione, Velocità di rallentamento, Filtro e altro ancora. Per ulteriori informazioni, consultare la sezione Menu Impostazioni Video. Dopo aver completato la configurazione, toccare il fondo dello schermo e scorrere verso l'alto per tornare alla modalità Video al Rallentatore.

# **6.2 Impostazioni video**

È possibile configurare le impostazioni desiderate per ottenere un video accattivante.

① Per accedere alla schermata Impostazioni video, assicurarsi che la fotocamera sia in modalità Video, quindi scorrere verso l'alto sullo schermo.

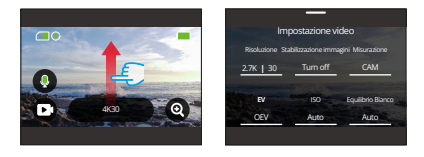

② Nella schermata Impostazioni video, è possibile scorrere tutte le impostazioni per accedere a un'ampia gamma di opzioni disponibili.

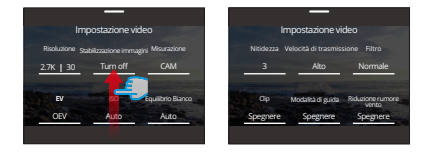

③ In ogni schermata delle impostazioni, è possibile scorrere verso l'alto o verso il basso per selezionare l'impostazione desiderata.

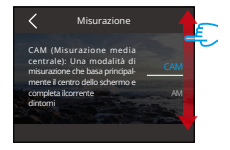

④ Dopo aver completato la configurazione, puoi toccare l'icona " < " nell'angolo in alto a sinistra dello schermo per salvare le modifiche e tornare alla schermata delle impostazioni video.

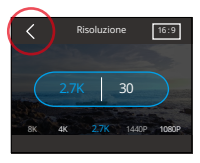

⑤ In questa schermata è possibile scorrere verso il basso per tornare alla schermata di anteprima.

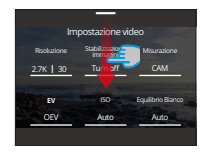

### **1. Risoluzione**

La fotocamera è in grado di catturare video ad alta risoluzione fino a 4K30FPS, con una risoluzione più elevata che offre maggiore chiarezza e dettagli grazie al maggior numero di pixel. Tuttavia, i video a risoluzione più elevata comportano anche una maggiore dimensione dei file.

① Per configurare le impostazioni di risoluzione, assicurarsi innanzitutto che la fotocamera sia in modalità Video. In secondo luogo, scorrere verso l'alto per accedere alla schermata delle Impostazioni video. In terzo luogo, toccare l'opzione "Risoluzione" per accedere alla schermata delle impostazioni.

② Infine, passare il dito a sinistra o a destra per scegliere tra le opzioni disponibili.

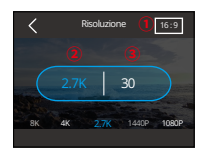

Aspect ratio: 16:9/4:3

Risoluzione: 4K/2.7K/1080P/720P/1440P

Frame rate: La frequenza dei fotogrammi varia a seconda del formato video.

NTSC: 240/120/60/30

PAL: 200/100/50/25

※ Il formato 16:9 è compatibile solo con le seguenti risoluzioni: 4K; 2,7K; 1080P o 720P.

L'aspect ratio 4:3 è compatibile solo con 1440P.

# **2. Intervallo di time-lapse**

In modalità Video time-lapse, la fotocamera salva una scena all'intervallo impostato e trasforma automaticamente queste scene in un video.

Ad esempio, quando l'intervallo del timelapse è impostato su "5s", la fotocamera salverà una scena ogni 5 secondi, trasformando un video lungo in uno breve. È ideale per catturare bellissime transizioni come l'alba, il tramonto, la fioritura e altro ancora. ① Per configurare le impostazioni dell'intervallo di Timelapse, assicurarsi innanzitutto che la fotocamera sia in modalità Video time-lapse. Quindi, toccare l'icona "Risoluzione" per accedere alla schermata delle impostazioni.

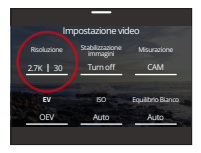

② In questa schermata è possibile selezionare l'intervallo di tempo desiderato tra 2s, 5s (impostazione predefinita), 10s, 30s, 1min, 2min, 5min, 10min, 30min e 1h.

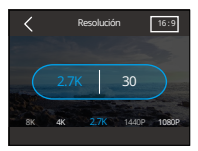

Risoluzione: 4K/2.7K/1080P/1440P

Intervallo time-lapse: 2s/5s (default)/10s/30s/1min/2min/5min/10min/30min/1h

※ Questa opzione è disponibile solo in modalità Video time-lapse.

# **3. Velocità HyperLapse**

Per velocità dell'HyperLapse si intendono i tempi di accelerazione del video.

①Per configurare le impostazioni della velocità HyperLapse, assicurarsi innanzitutto che la fotocamera sia in modalità video HyperLapse. In secondo luogo, toccare l'icona "Risoluzione" per accedere alla schermata delle impostazioni.

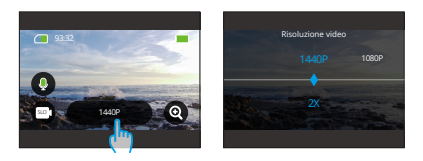

② È possibile selezionare la velocità HyperLapse preferita tra 30X, 15X 10X, 5X (impostazione predefinita) e 2X.

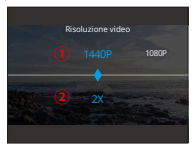

Risoluzione: 4K/2.7K/1080P/1440P

Velocità HyperLapse: 30X/15X/10X/5X (predefinito)/2X

※ Questa opzione è disponibile solo in modalità video HpyerLapse.

# **4. Velocità al Rallentatore**

Per velocità a rallentatore si intende il tempo di rallentamento del video.

① Per configurare le impostazioni della velocità slow motion, assicurarsi innanzitutto che la fotocamera sia in modalità Video Slow Motion. In secondo luogo, toccare l'icona "Risoluzione" per accedere alla schermata delle impostazioni.

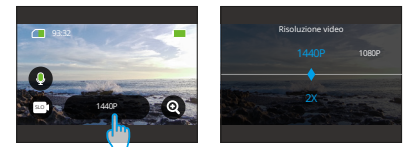

② È possibile selezionare la Velocità rallentamento preferita tra 8X, 4X e 2X (predefinito).

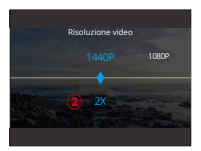

Risoluzione: 1080P/720P/1440P

Velocità al Rallentatore: 8X/4X/2X (predefinito)

※ Questa opzione è disponibile solo in modalità Video a rallentatore.

#### **5. Stabilizzazione immagini**

La stabilizzazione elettronica dell'immagine (EIS4.0) può ridurre efficacemente le

vibrazioni dell'obiettivo, risultando in video fluidi e nitidi. Questa funzione è

ideale per catturare scene che coinvolgono attività come equitazione,

pattinaggio e utilizzo a mano libera.

Per attivare o disattivare questa funzione, è sufficiente toccare l'opzione "Stabilizzazione immagine" per accedere alla schermata delle impostazioni.

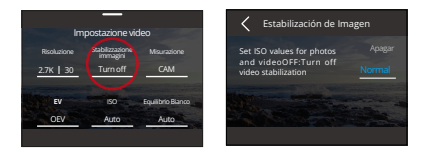

# ※ La Stabilizzazione immagini è disponibile solo in modalità Video.

#### **6. Misurazione**

Questa opzione ti permette di impostare la modalità di misurazione per diverse scene. La Brave 7 action camera dispone di 5 modalità di misurazione.

MMC(Misurazione Media Centrale): In questa modalità, la fotocamera si concentra principalmente sul centro dello schermo tenendo conto anche degli elementi circostanti. Questa modalità risulta particolarmente efficace per catturare scene con condizioni di illuminazione uniformi.

MM(Misurazione Media): È anche conosciuta come modalità di misurazione matrix (o misurazione esposimetrica multi-zona). In questa modalità, la fotocamera misura la luminosità dell'intera scena e calcola l'esposizione per evitare sovraesposizioni. È adatta per scene con luci uniformi.

MC(Misurazione Centrale): In questa modalità, la fotocamera misura la luminosità della scena ponendo maggiore enfasi sull'area centrale. È ideale per scattare selfie, primi piani di fiori e erba, ecc.

MS(Misurazione Spot): In questa modalità, la fotocamera misura la luminosità di una piccola area o punto nella scena e imposta l'esposizione in base a quella lettura. È perfetta per scattare primi piani.

MFA (Medición Facial AI): In questa modalità, la fotocamera può riconoscere e ottimizzare le impostazioni di esposizione in base alle caratteristiche facciali rilevate nella scena. È ideale per scattare selfie.

Per configurare le impostazioni di misurazione, tocca l'opzione "Misurazione" per accedere al menu delle impostazioni. Da lì, puoi scegliere la tua opzione preferita tra le opzioni disponibili: MMC (predefinito), MM, MC, MS e MAF.

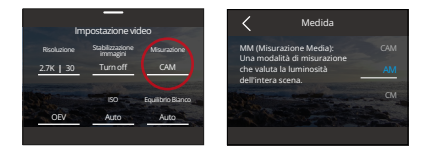

# **7. EV**

EV (Valore di Esposizione) consente di regolare la luminosità di foto e video. Un valore EV più alto crea un'immagine più luminosa, mentre un valore più basso produce un'immagine più scura.

Per configurare le impostazioni EV, toccare l'opzione "EV" per accedere alla schermata delle impostazioni. Da qui è possibile scegliere l'opzione preferita tra quelle disponibili: 3.0/2.5/2.0/1.5/1.0/0.5/0 (predefinito)/-0.5/-1.0EV/-1.5/-2.0/-2.5/-3.0.

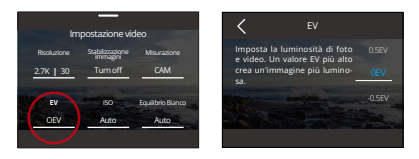

# **8. ISO**

L'ISO consente di regolare la sensibilità alla luce di foto e video.

Per configurare le impostazioni ISO, toccare l'opzione "ISO" per accedere alla schermata delle impostazioni. Da qui è possibile scegliere l'opzione preferita tra quelle disponibili: Auto (predefinito)/100/200/400/800/1600/3200.

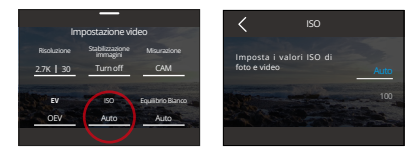

# **9. Equilibrio Bianco**

Il bilanciamento del bianco consente di catturare gli oggetti nelle foto con una rappresentazione accurata dei colori in varie condizioni di illuminazione, regolando il bilanciamento del bianco e rendendolo adatto all'uso in ambienti sia caldi che freddi.

Per configurare le impostazioni del bilanciamento del bianco, toccare l'opzione "Equilibrio Bianco" per accedere alla schermata delle impostazioni. Da qui è possibile scegliere l'opzione preferita tra quelle disponibili: Auto (predefinito)/2 300K/2800K/3200K/4000K/4500K/5000K/5500K/6000K/6500K.

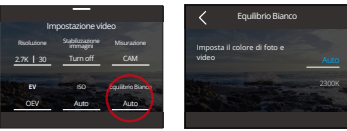

#### **10. Nitidezza**

Questa opzione consente di regolare la nitidezza degli oggetti nella scena, fondamentale per catturare i dettagli più fini e migliorare la qualità complessiva delle foto o dei video.

Per configurare le impostazioni di nitidezza, toccare l'opzione "Nitidezza" per accedere alla schermata delle impostazioni. Da qui è possibile scegliere l'opzione preferita tra quelle disponibili: 0/1/2/3 (predefinito) /4/5/6.

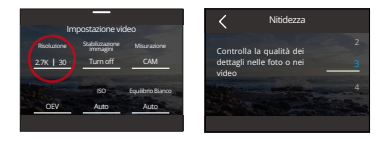

#### **11. Bitrate**

La velocità di trasmissione ha un impatto sulle dimensioni del file e sulla qualità dell'immagine. Una velocità in bit più elevata determina un file più grande e una migliore qualità dell'immagine, e viceversa.

Per configurare le impostazioni della velocità di trasmissione, toccare l'opzione "Bitrate" per accedere alla schermata delle impostazioni. Da qui è possibile scegliere l'opzione preferita tra quelle disponibili: Alta (predefinito), Media e Bassa.

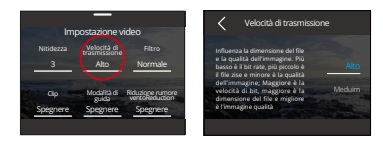

# **12. Filtro**

Questa impostazione offre diverse opzioni tra cui scegliere. Con diversi filtri, è possibile effettuare riprese più belle.

Per configurare le impostazioni del filtro, toccare l'opzione "Filtro" per accedere alla schermata delle impostazioni. Da qui, è possibile scegliere l'opzione preferita tra le opzioni disponibili Normale (predefinito) / Vivido / Modalità Subacquea / Scena di neve / Bianco e nero / Retrò / Negativo / Rosso / Verde / Blu.

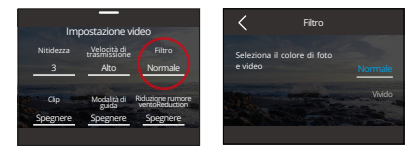

※ Si consiglia di impostare Filtro su "Normale" durante la registrazione di video normali per evitare immagini rossastre o bluastre dovute a impostazioni non corrette.

### **13. Clip**

Clip: Imposta la tua fotocamera per registrare video di 15 o 30 secondi.

Video in loop: La fotocamera registrerà continuamente video di 180 secondi.

Quando la scheda Micro SD è piena, i vecchi file video verranno sovrascritti da

nuovi al fine di garantire una registrazione continua.

Per configurare le impostazioni di Clip, toccare l'opzione "Clip" per accedere alla schermata delle impostazioni. Da qui è possibile scegliere l'opzione preferita tra quelle disponibili: Off (predefinito)/15S/30S/180S Loop.

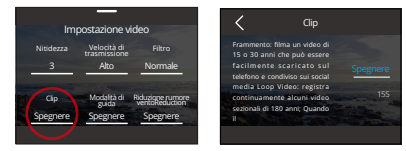

### ※ Questa funzione è disponibile solo in modalità Video.

#### **14. Modalità di guida**

In questa modalità, la telecamera registra automaticamente i video e salva i file video ogni 3 minuti come impostazione predefinita. Inoltre, quando la telecamera si spegne, i video vengono salvati automaticamente per evitare la perdita di filmati. In questa modalità la videocamera registra anche video in loop, il che significa che quando la Micro SD è piena, i file vecchi vengono automaticamente sovrascritti da quelli nuovi per garantire una registrazione continua.

Per attivare o disattivare questa funzione, è sufficiente toccare l'opzione "Modalità di guida" per accedere alla schermata delle impostazioni.

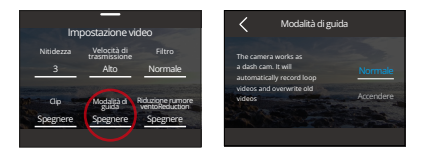

# ※ Questa funzione è disponibile solo in modalità Video.

#### **15. Riduzione rumore vento**

La Riduzione rumore vento riduce efficacemente il rumore prodotto durante la registrazione video, consentendo una migliore qualità audio.

Per attivare o disattivare questa funzione, è sufficiente toccare l'opzione "Riduzione rumore vento" per accedere alla schermata delle impostazioni.

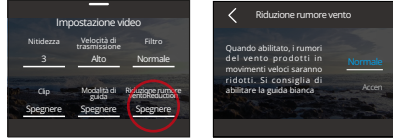

#### **16. Modalità luce scarsa**

In questa modalità, la fotocamera migliora la luminosità delle immagini prolungando il tempo di esposizione, il che la rende ideale per le scene notturne. Non si consiglia di utilizzare questa modalità mentre si pratica sport.

Per attivare o disattivare questa funzione, è sufficiente toccare l'opzione "Modalità luce scura" per accedere alla schermata delle impostazioni.

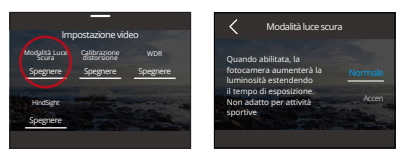

#### **17. Calibrazione distorsione**

Questa funzione corregge l'effetto fisheye che può verificarsi nelle riprese grandangolari, ottenendo immagini prive di distorsioni.

Per attivare o disattivare questa funzione, è sufficiente toccare l'opzione "Calibrazione distorsione" per accedere alla schermata delle impostazioni.

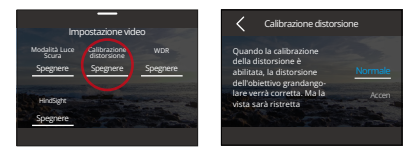

#### **18. Durata di cattura**

Questa opzione consente di specificare la frequenza di acquisizione dei video nella modalità Timelapse. La telecamera interromperà automaticamente la registrazione dopo la durata impostata.

Per configurare le impostazioni della durata di cattura, assicurarsi innanzitutto che la fotocamera sia in modalità Video in timelapse. Quindi, scorrere verso l'alto per accedere alla schermata Impostazione video. In questa schermata, toccare

l'opzione "Durata cattura" per accedere alla schermata delle impostazioni e scegliere tra le opzioni.

disponibili: Spento (predefinito)/5min/10min/15min/20min/30min/60min.

※ Questa funzione è disponibile solo in modalità Video time-lapse.

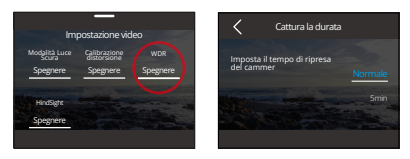

#### **19. WDR**

Il WDR (Wide Dynamic Range) è indicato per l'uso in scene ad alto contrasto.

Per attivare o disattivare questa funzione, è sufficiente toccare l'opzione "WDR" per accedere alla schermata delle impostazioni.

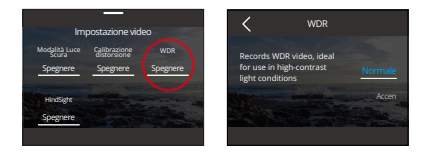

# **20. HindSight**

Hindsight è un'incredibile funzione che consente di acquisire fino a 15 secondi di filmati prima di premere il pulsante di scatto. Una volta attivata questa funzione, la fotocamera inizierà a registrare e continuerà a catturare un nuovo video Hind-Sight ogni volta che si preme il pulsante di scatto. Grazie a questa straordinaria funzione, non dovrete mai preoccuparvi di perdere un solo momento.

Ad esempio, se siete a pesca e non volete perdervi il momento emozionante in cui un pesce abbocca alla vostra esca. Abilitando in anticipo la funzione HindSight, potrete assicurarvi che la fotocamera catturi questo momento emozionante per voi.

① Per attivare o disattivare questa funzione, è sufficiente toccare l'opzione "HindSight" per accedere alla schermata delle impostazioni, quindi scegliere di attivarla.

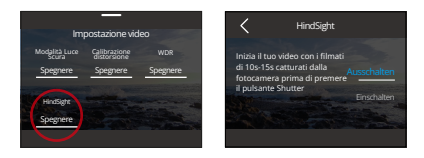

② Dopo aver acceso HindSight, tornare alla schermata di anteprima. La fotocamera inizierà a contare e a registrare.

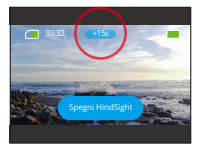

③ Se si desidera disattivare questa funzione, è sufficiente toccare l'opzione "Spegni HindSight" sullo schermo.

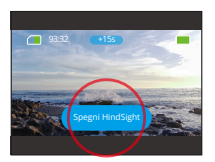

※ HindSight non funziona insieme alla modalità Clip o Guida, il che significa che non è possibile utilizzare la funzione HindSight quando si attiva la modalità Clip o Guida, e viceversa.

※ Attivando questa funzione si consuma più energia.

# **6.3 Menu Impostazione video**

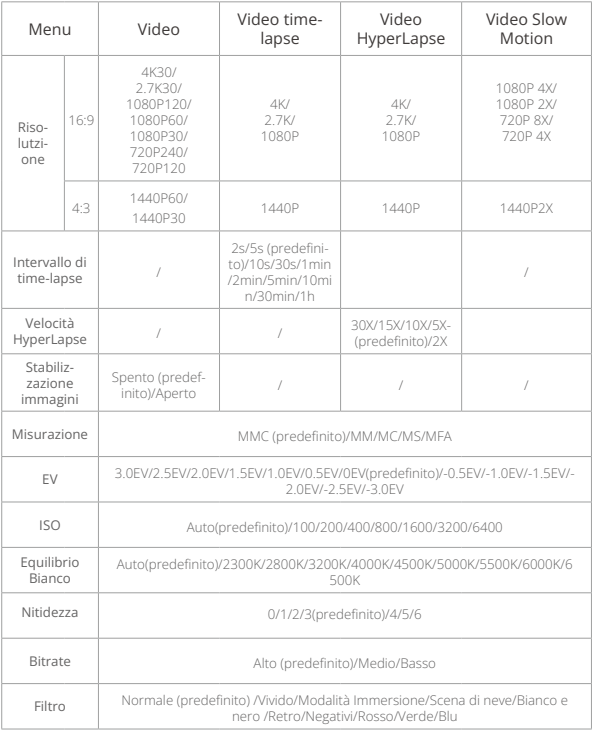

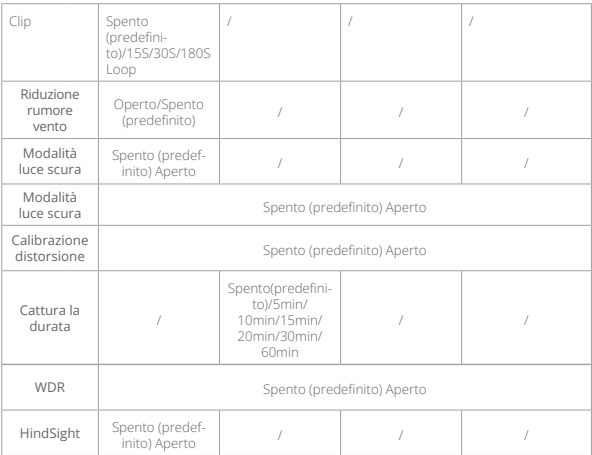

# **7. Foto 7.1 Modalità foto**

Le modalità fotografiche di questa fotocamera includono Foto e Foto time-lapse.

① Per selezionare la modalità foto desiderata, è sufficiente toccare l'icona Foto nell'angolo in basso a sinistra per accedere al menu della modalità foto, quindi scegliere una delle due opzioni.

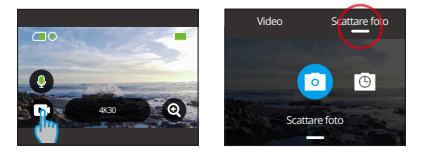

② Dopo aver selezionato la modalità fotografica desiderata, è possibile toccare la parte inferiore dello schermo e scorrere verso l'alto per tornare alla schermata di anteprima della modalità selezionata. È anche possibile attendere 3 secondi prima che la fotocamera entri automaticamente nella modalità selezionata. automatically transition to the chosen mode.

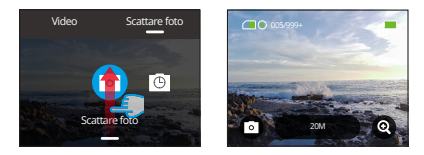

③ Quando la fotocamera è nella schermata di anteprima, è possibile toccare la parte inferiore dello schermo e scorrere verso l'alto per accedere alla schermata delle Impostazioni foto.

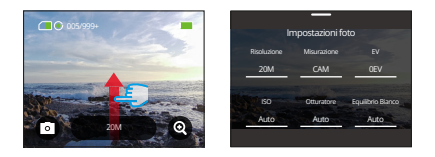

④ In questa schermata sono disponibili ulteriori impostazioni per la selezione, che offrono varie modalità video con opzioni distinte. Per ulteriori informazioni, consultare la sezione Menu impostazioni foto.

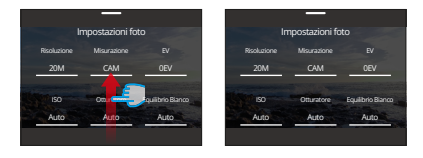

⑤ Dopo aver completato l'impostazione, scorrere il dito verso il basso per tornare alla schermata di anteprima.

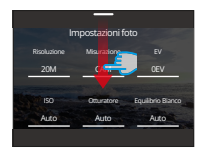

#### **1. Foto (predefinito)**

In modalità Foto, quando si preme il pulsante di scatto, la fotocamera scatta foto alla risoluzione impostata.

① Dopo aver selezionato "Scattare foto", la fotocamera entra in modalità Foto.

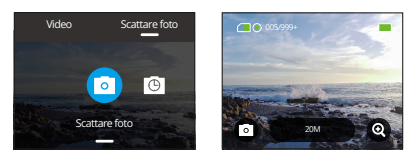

② In modalità Foto, è possibile toccare l'opzione "Risoluzione" per accedere al menu rapido e scorrere verso sinistra o verso destra per impostare la risoluzione.

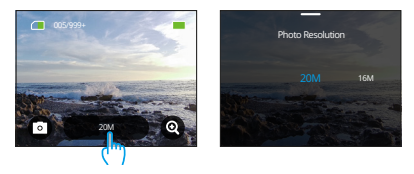

#### **2. Foto time-lapse**

In questa modalità, quando premi il pulsante di scatto, la fotocamera scatta continuamente foto dopo l'intervallo impostato fino a quando non premi nuovamente il pulsante di scatto. Ad esempio, se imposti l'"Intervallo timelapse" a "5 secondi" e poi premi il pulsante di scatto, la fotocamera farà un conto alla rovescia di 5 secondi e scatterà continuamente foto. Per interrompere la cattura, premi nuovamente il pulsante di scatto.

① Dopo aver toccato l'opzione "Foto time-lapse", la fotocamera entrerà in modalità Foto time-lapse.

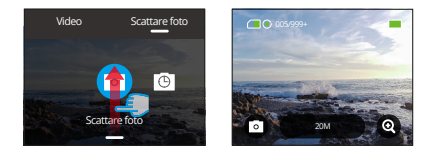

② In modalità Foto time-lapse, è possibile toccare l'opzione "Risoluzione" per accedere al menu rapido che offre le seguenti impostazioni.

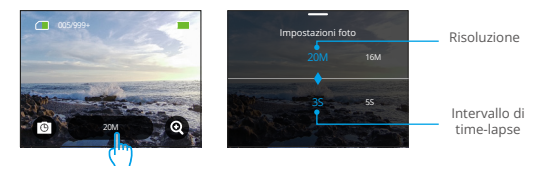

• Risoluzione fotografica: 20M/16M/12M/10M/8M

È possibile scorrere il dito verso sinistra o verso destra per selezionare la risoluzione desiderata.

• Intervallo di time-lapse: 3s/5s/10s/30s/1min

È possibile scorrere verso sinistra o verso destra per selezionare l'intervallo di tempo desiderato.

# **7.2 Impostazioni foto**

È possibile configurare le impostazioni desiderate per catturare una foto straordinaria.

① Per accedere alla schermata Impostazioni foto, assicurarsi che la fotocamera sia in modalità Foto, quindi scorrere lo schermo verso l'alto.

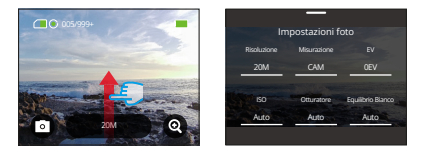

② Nella schermata Impostazioni foto, è possibile scorrere tutte le impostazioni per accedere a un'ampia gamma di opzioni disponibili.

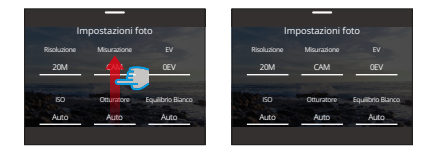

③ Dopo aver completato l'impostazione, è possibile toccare l'icona "<" nell'angolo superiore destro dello schermo per salvare le modifiche e tornare alla schermata Impostazioni foto.

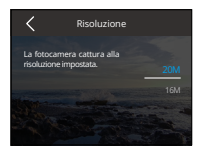

④ Da qui è possibile scorrere verso il basso lo schermo per tornare alla schermata di anteprima.

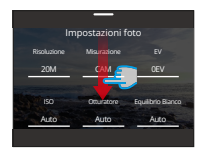

#### **1. Risoluzione**

Questa fotocamera è in grado di catturare foto da 20MP, con una risoluzione più elevata che offre maggiore chiarezza e dettagli grazie al maggior numero di pixel. Tuttavia, le foto a risoluzione più elevata comportano anche una maggiore dimensione dei file.

Per configurare le impostazioni di risoluzione, toccare l'opzione "Risoluzione" per accedere alla schermata delle impostazioni di risoluzione. Da qui è possibile scegliere l'opzione preferita tra quelle disponibili: 20M(predefinito)/16M/12M/10M/8M.

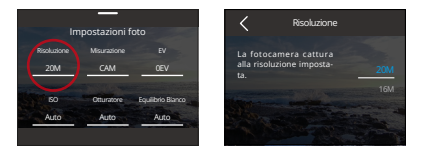

#### **2. Misurazione**

Questa opzione ti permette di impostare la modalità di misurazione per diverse scene. La Brave 7 action camera dispone di 5 modalità di misurazione.

MMC(Misurazione Media Centrale): In questa modalità, la fotocamera si concentra principalmente sul centro dello schermo tenendo conto anche degli elementi circostanti. Questa modalità risulta particolarmente efficace per catturare scene con condizioni di illuminazione uniforme.

MM(Misurazione Media): È anche conosciuta come modalità di misurazione ma-

trix (o misurazione esposimetrica multi-zona). In questa modalità, la fotocamera misura la luminosità dell'intera scena e calcola l'esposizione per evitare sovraesposizioni. È adatta per scene con luci uniformi.

MC(Misurazione Centrale): In questa modalità, la fotocamera misura la luminosità della scena ponendo maggiore enfasi sull'area centrale. È ideale per scattare selfie, primi piani di fiori e erba, ecc.

MS(Misurazione Spot): In questa modalità, la fotocamera misura la luminosità di una piccola area o punto nella scena e imposta l'esposizione in base a quella lettura. È perfetta per scattare primi piani.

MAF (Misurazione AI Face): In questa modalità, la fotocamera può riconoscere e ottimizzare le impostazioni di esposizione in base alle caratteristiche facciali rilevate nella scena. È ideale per scattare selfie.

Per configurare le impostazioni di misurazione, tocca l'opzione "Misurazione" per accedere al menu delle impostazioni. Da lì, puoi scegliere la tua opzione preferita tra le opzioni disponibili: MMC (predefinito), MM, MC, MS e MAF.

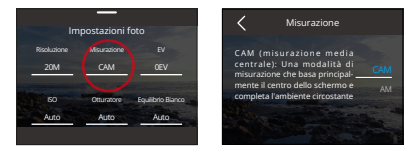

# **3. EV**

EV (Exposure Value) consente di regolare la luminosità di foto e video. Un valore EV più alto crea un'immagine più luminosa, mentre un valore più basso produce un'immagine più scura.

Per configurare le impostazioni EV, toccare l'opzione "EV" per accedere alla schermata delle impostazioni. Da qui è possibile scegliere l'opzione preferita tra quelle disponibili: 3.0EV/2.5EV/2.0EV/1.5EV/1.0EV/0.5EV/0EV(predefinito)/-0.5EV/-1.0EV/- 1.5EV/-2.0EV/-2.5EV/-3.0EV.

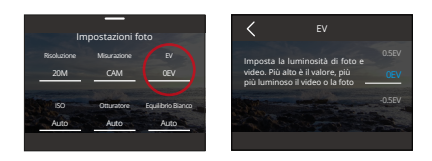

#### **4. ISO**

L'ISO consente di regolare la sensibilità alla luce di foto e video.

Per configurare le impostazioni ISO, toccare l'opzione "ISO" per accedere alla schermata delle impostazioni. Da qui è possibile scegliere l'opzione preferita tra quelle disponibili: Auto (predefinito)/100/200/400/800/1600/3200.

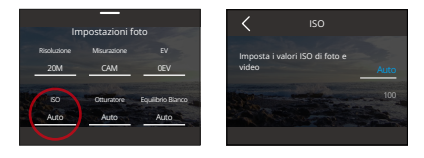

# **5. Otturatore**

Questa opzione consente di determinare la durata di apertura dell'otturatore della fotocamera. Mantenendo l'otturatore aperto per tutto il tempo di esposizione desiderato, la fotocamera può continuare a registrare. Questa funzione è ideale per catturare scene in condizioni di scarsa illuminazione, soggetti illuminati o elementi acquatici.

Per configurare le impostazioni dell'otturatore, toccare l'opzione "Otturatore" per accedere alla schermata delle impostazioni. Da qui è possibile scegliere l'opzione preferita tra quelle disponibili: Auto (predefinito)/5s, 2s, 1/125s, 1/250s, 1/500s, 1/1000s e 1/2000s.

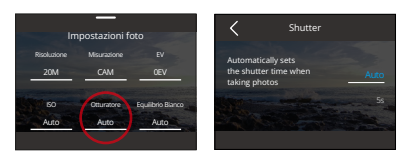

# ※ Questa funzione è disponibile solo in modalità Foto.

# **6. Equilibrio Bianco**

Il bilanciamento del bianco consente di catturare gli oggetti nelle foto con una rappresentazione accurata dei colori in varie condizioni di illuminazione, regolando il bilanciamento del bianco e rendendolo adatto all'uso in ambienti sia caldi che freddi.

Per configurare le impostazioni del bilanciamento del bianco, toccare l'opzione "Equilibrio Bianco" per accedere alla schermata delle impostazioni. Da qui è possibile scegliere l'opzione preferita tra quelle disponibili: Auto (predefinito)/2300 K/2800K/3200K/4000K/4500K/5000K/5500K/6000K/6500K.

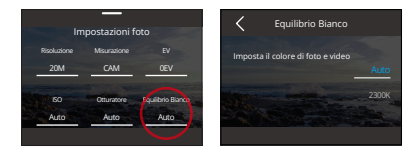

# **7. Nitidezza**

Questa funzione regola la nitidezza degli oggetti nella scena, fondamentale per catturare i dettagli più fini e migliorare la qualità complessiva delle foto o dei video.

Per configurare le impostazioni di nitidezza, toccare l'opzione "Nitidezza" per accedere alla schermata delle impostazioni. Da qui è possibile scegliere l'opzione preferita tra quelle disponibili: 0/1/2/3 (predefinito) /4/5/6.

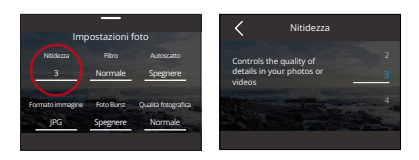

#### **8. Filtro**

Questa funzione offre diverse opzioni tra cui scegliere. Con diversi filtri, è possibile scattare foto più belle.

Per configurare le impostazioni del filtro, toccare l'opzione "Filtro" per accedere alla schermata delle impostazioni. Da qui è possibile scegliere l'opzione preferita tra quelle disponibili:Normale (predefinito) /Vivido/Modalità Subacquea/Scena di neve/Bianco e nero /Retrò/Negativo/Rosso/Verde/Blu.

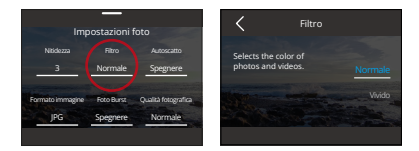

※Si consiglia di impostare Filtro su Naturale durante lo scatto di foto normali per evitare immagini rossastre o bluastre dovute a impostazioni errate.

#### **9. Autoscatto**

Questa opzione consente di impostare il conto alla rovescia in modalità Foto.

Per configurare le impostazioni dell'autoscatto, toccare l'opzione "Autoscatto" per accedere alla schermata delle impostazioni. Da qui è possibile scegliere l'opzione preferita tra quelle disponibili: Spento (predefinito)/1s/3s/5s/10s/30s.

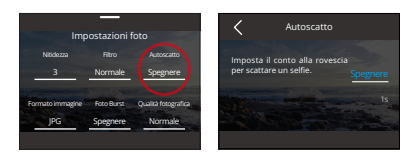

# ※ L'autoscatto è disponibile solo in modalità Foto.

# **10. Formato immagine**

Il Formato immagine si riferisce al formato di uscita di una foto. Questa fotocamera supporta due formati: JPG e JPG+RAW.

Il formato JPG è un formato d'immagine compresso che sacrifica alcuni dettagli per ottenere una dimensione minore del file. D'altra parte, RAW si riferisce al formato immagine originale che conserva tutti i dati dell'immagine senza alcuna compressione o perdita. Pertanto, le foto acquisite in formato RAW avranno dimensioni maggiori rispetto al formato JPG.

Per selezionare il formato immagine desiderato, toccare l'opzione "Formato immagine" per scegliere tra JPG e JPG+RAW.

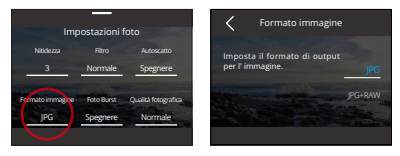

#### **11. Durata di cattura**

Questa opzione consente di specificare la frequenza di acquisizione e compilazione delle foto in modalità Time Lapse Photo. La fotocamera cattura automaticamente le foto dopo la durata impostata.

Per configurare le impostazioni della durata di acquisizione, assicurarsi innanzitutto che la fotocamera sia in modalità Foto time-lapse. Quindi, scorrere verso l'alto per accedere alla schermata Impostazioni foto. In questa schermata, toccare l'opzione "Durata di cattura" per accedere alla schermata delle impostazioni. Da qui è possibile scegliere l'opzione preferita tra quelle disponibili: Off (predefinito)/ 5min/10min/15min/20min/30min/60min.

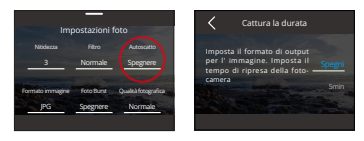

# ※ Questa funzione è disponibile solo in modalità Foto time-lapse.

#### **12. Foto Burst**

Questa opzione consente di specificare il numero di foto da scattare consecutivamente. Quando si preme il pulsante Scatta, la fotocamera cattura continuamente foto in base alla quantità scelta.

Per configurare le impostazioni di foto a raffica, toccare l'opzione "Foto Burst" per accedere alla schermata delle impostazioni. Da qui è possibile scegliere l'opzione preferita tra quelle disponibili: Spento (predefinito)/3/5/8.

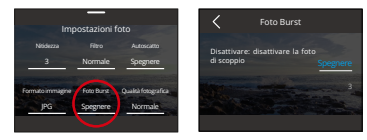

※ Foto a raffica è disponibile solo in modalità Foto. Quando si utilizza questa modalità, è importante mantenere la stabilità della fotocamera per tutta la durata della raffica.

# **13. Qualità foto**

La Qualità foto è di estrema importanza quando si tratta di ottenere un'elevata qualità delle immagini. Una Qualità foto più elevata si traduce direttamente in una migliore qualità dell'immagine, spesso accompagnata da file di dimensioni maggiori.

Per configurare le impostazioni della Qualità Foto, toccare l'opzione "Qualità foto" per accedere alla schermata delle impostazioni. Da qui è possibile scegliere l'opzione preferita tra quelle disponibili: Alta/Normale/Bassa.

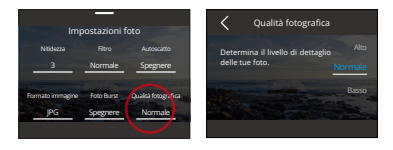

#### **14. WDR**

Il WDR (Wide Dynamic Range) è ideale per l'uso in condizioni di luce ad alto contrasto.

Per attivare o disattivare questa funzione, è sufficiente toccare l'opzione "WDR" per accedere alla schermata delle impostazioni.

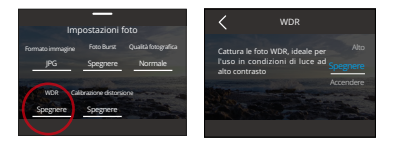

# **15. Calibrazione distorsione**

Questa impostazione corregge l'effetto fisheye che può verificarsi nelle foto grandangolari, ottenendo immagini prive di distorsioni.

Per attivare o disattivare questa funzione, è sufficiente toccare l'opzione "Calibrazione distorsione" per accedere alla schermata delle impostazioni.

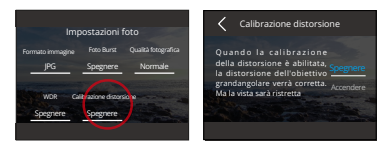

# **7.3.Menu Impostazioni foto**

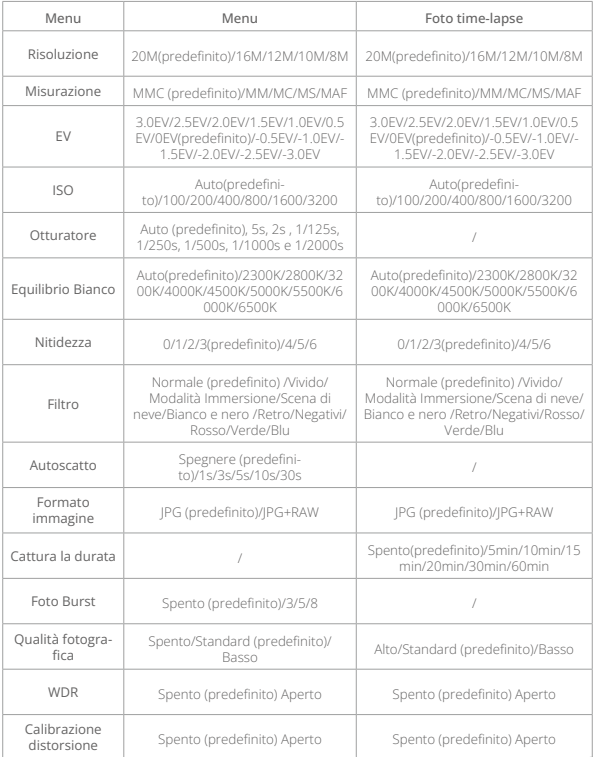

# **8. Impostazioni di sistema**

Le Impostazioni di sistema includono le Preferenze e le Impostazioni generali.

# **8.1 Preferenze**

- ① Impostazione delle preferenze
- A Per accedere alle Preferenze, assicurarsi che la fotocamera sia sullo schermo di anteprima, quindi scorrere verso il basso lo schermo per accedere al menu rapido.

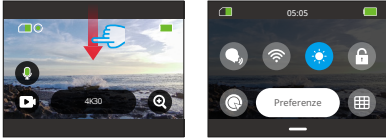

B Infine, toccare l'opzione "Preferenze". Sarà possibile accedere alla schermata delle preferenze per un'impostazione rapida.

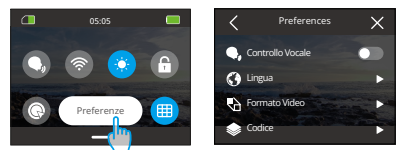

# ② Guida alle impostazioni rapide

Se vuoi uscire dalla schermata corrente, tocca semplicemente sull'icona "<" nell'angolo in alto a sinistra.

Se vuoi salvare le modifiche nelle impostazioni correnti, tocca semplicemente sull'icona "<" nell'angolo in alto a sinistra per uscire dalla schermata delle impostazioni correnti.

Se vuoi tornare alla schermata di anteprima, tocca semplicemente sull'icona ["X"](#page-3-0)  nell'angolo in alto a destra.

#### **1. Controllo Vocale**

Il Controllo Vocale ti consente di controllare comodamente la tua fotocamera tramite comandi vocali supportati, consentendo di scattare foto senza l'uso delle mani. La fotocamera risponde ai comandi vocali dati, eseguendo varie funzioni. Ad esempio, quando dici "AKASO Scatta Foto", la fotocamera avvierà prontamente il processo di cattura foto come indicato. Per una lista completa dei comandi vocali consulta la sezione Impostazioni di sistema → Impostazioni generali → Comando vocale o controlla tramite Preferenze → Impostazioni generali → Comando vocale sulla fotocamera.

Per attivare o disattivare questa funzione, è possibile toccare l'interruttore di Controllo Vocale.

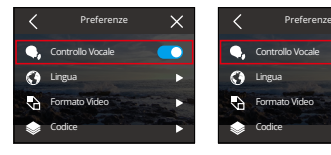

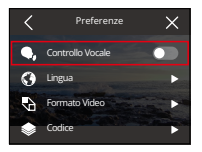

Controllo Vocale Acceso Controllo Vocale Spento

#### **2. Lingua**

È possibile impostare Lingua di sistema della fotocamera.

Per configurare le impostazioni della lingua, toccare l'opzione "Lingua" per accedere alla schermata delle impostazioni. Da qui è possibile scegliere l'opzione preferita tra quelle disponibili: 简体中文/繁體中文/English/Deutsch/日本語/ Français/Español/Italiano/한국어/Русск/Português/Malese/Filipino.

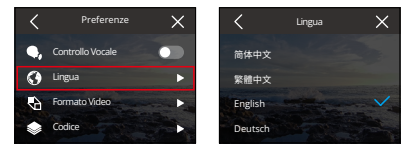

#### **3. Formato video**

Questa opzione consente di impostare il formato video.

Per configurare le impostazioni del formato, toccare sull'opzione "Formato video" per accedere alla schermata delle impostazioni. Da qui è possibile scegliere l'opzione preferita tra quelle disponibili: NTSC (predefinito), PAL.

※ RLe risoluzioni e i fotogrammi variano a seconda del formato video. Per maggiori dettagli, consultare le informazioni riportate di seguito.

NTSC: 4K30, 2,7K30, 1440P60, 1440P30, 1080P120, 1080P60, 1080P30, 720P240, 720P120

PAL: 4K25, 2,7K25, 1440P50, 1440P25, 1080P100, 1080P50, 1080P25, 720P200, 720P100

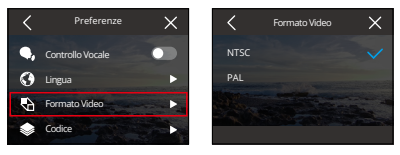

#### **4. Codifica**

Questa telecamera supporta la codifica video H.265 e H.264, ciascuno dei quali offre effetti d'immagine e rapporti di compressione diversi. I video H.265 occupano meno spazio di archiviazione rispetto ai video H.264 grazie ai loro algoritmi di compressione più efficienti.

Per configurare le impostazioni del Codec, toccare l'opzione "Codifica" per accedere alla schermata delle impostazioni. Da qui è possibile scegliere l'opzione preferita tra quelle disponibili: H.264 (predefinito)/H.265.

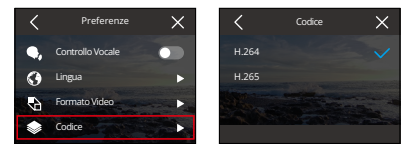

#### **5. Frequenza di alimentazione**

La Frequenza di alimentazione, nota anche come frequenza di linea o frequenza di rete, è la frequenza della corrente alternata (CA) utilizzata nella maggior parte dei sistemi elettrici di tutto il mondo. È possibile impostare la Frequenza di alimentazione per evitare il fenomeno delle "increspature dell'acqua" (onde luminose) durante le riprese in interni.

Se vivete nell'area nordorientale, impostate la Frequenza di alimentazione su 60 Hz, ovvero la corrente cambia direzione 60 volte al secondo. Se si vive al di fuori di quest'area, impostare la frequenza a 50 Hz.

Per configurare le impostazioni della Frequenza di alimentazione, toccare l'opzione "Frequenza alimentazione" per accedere alla schermata delle impostazioni. Da qui è possibile scegliere l'opzione preferita tra quelle disponibili: 50 Hz (predefinito)/60 Hz.

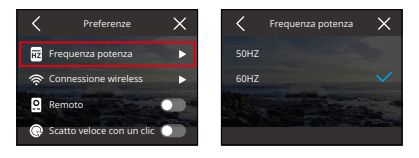

#### **6. Connessione wireless**

La connessione Wifi della fotocamera funziona per collegare la tua action camera all'app AKASO GO. Per ulteriori dettagli, consulta la sezione: Download dell'APP e connessione Wifi→ Fotocamera Wifi.

Per attivare o disattivare questa funzione, tocca semplicemente l'opzione "Connessione wireless" per accedere alla schermata delle impostazioni.

#### 6.1. Connessione wireless

Questa opzione ti consente di attivare o disattivare il Wifi utilizzando l'interruttore.

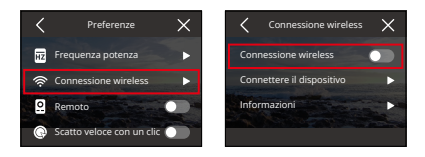

※ Il Wifi della fotocamera verrà automaticamente disconnesso se non è collegato entro 3 minuti. Per ripristinare la connessione, attiva nuovamente il Wifi.

#### 6.2. Dispositivo in connessione

Questa opzione ti ricorda di installare l'app AKASO GO per connetterti alla tua fotocamera tramite Wifi.

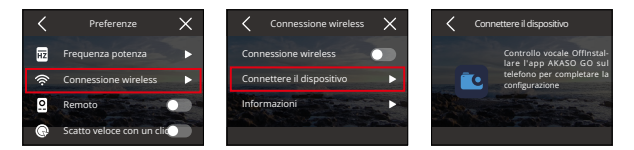

#### 6.3. Informazioni fotocamera

Questa opzione ti consente di verificare l'SSID e la password del Wifi.

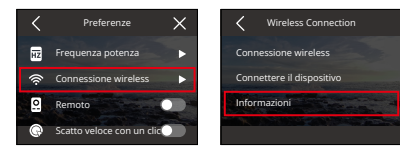

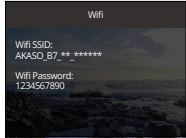
# **7. Telecomando**

Attivando la funzione Telecomando, è possibile associare la fotocamera al telecmando in dotazione per il funzionamento a distanza.

Per attivare o disattivare questa funzione, è sufficiente toccare l'opzione "Telecomando" per accedere alla schermata delle impostazioni.

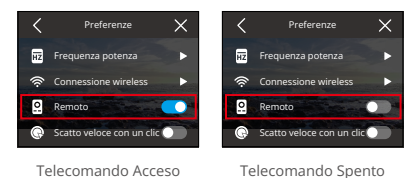

### **8. Scatto veloce con un clic**

Con questa funzione abilitata, la fotocamera si accenderà automaticamente e inizierà a registrare non appena premi il pulsante di scatto quando è spenta. Per interrompere la registrazione, basta premere nuovamente il pulsante di scatto. La fotocamera salverà quindi il file video e si spegnerà.

Per attivare o disattivare questa funzione, tocca il cursore "Scatto rapido con un solo tasto".

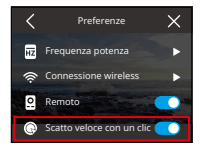

Scatto veloce con un clic Acceso

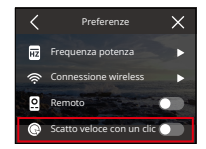

Scatto veloce con un clic Spento

# **9. Giroscopio**

Il giroscopio a 6 assi integrato nella fotocamera migliora l'esperienza di acquisizione rilevando l'orientamento. Con il giroscopio abilitato, la fotocamera registra

intuitivamente video verticali se tenuta in posizione verticale e video orizzontali se tenuta di lato.

Nota: Quando si registrano video verticali, le risoluzioni 4K30fps, 4K25fps, 720P240fps e 720P200fps non saranno disponibili.

Per attivare o disattivare questa funzione, è sufficiente toccare l'opzione "Giroscopio" per accedere alla schermata delle impostazioni.

Per attivare o disattivare questa funzione, è sufficiente toccare l'opzione "Giroscopio" per accedere alla schermata delle impostazioni.

# **8.2 Impostazioni generali**

Nelle impostazioni generali è possibile configurare le impostazioni della tua fotocamera.

Toccando l'opzione "Impostazioni generali", si accede alla schermata delle impostazioni generali della fotocamera.

### **1**. **Luminosità schermo**

Questa opzione consente di regolare la Luminosità schermo della fotocamera.

① Toccando l'opzione "Luminosità schermo", si accede alla schermata delle impostazioni per regolare la Luminosità dello schermo della fotocamera.

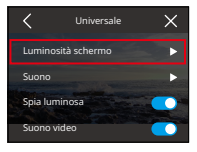

② È inoltre possibile regolare la Luminosità dello schermo della fotocamera da 0% a 100% utilizzando la barra o toccando l'icona " +" / "-".

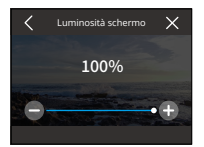

# **2. Suono**

È possibile impostare il volume, il tono dei tasti, il segnale acustico di conferma ed il segnale acustico dello scatto foto.

# 2.1.Volume

È possibile regolare il volume della fotocamera da 0% a 100%.

Per regolare il volume, toccare l'opzione "Volume" per accedere alla schermata delle impostazioni.

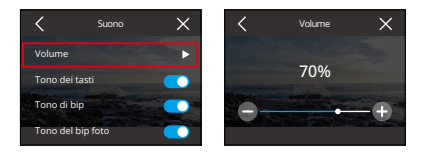

# 2.2. Tono dei tasti

Il suono emesso quando si premono i pulsanti della fotocamera.

Per attivare o disattivare il tono dei tasti, toccare l'interruttore di Tono tasti.

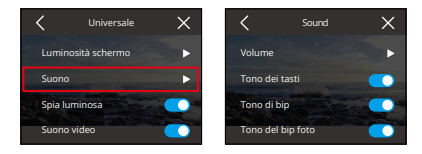

# 2.3. Tono di bip

Il suono emesso dalla fotocamera quando si accende o si spegne, avvia o interrompe la registrazione e altro ancora.

Per attivare o disattivare il segnale acustico, toccare l'interruttore di Tono bip.

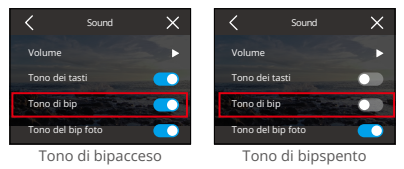

#### 2.4. Tono del bip foto

Il suono emesso quando la fotocamera scatta una foto.

Per attivare o disattivare il segnale acustico della foto, toccare l'interruttore di Tono scatto foto.

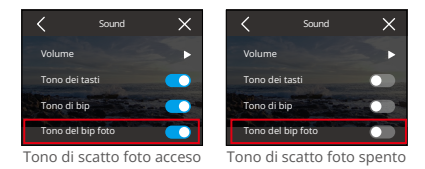

### **3. Spia luminosa**

Sono presenti 3 indicatori nella action cam Brave 7: indicatori di funzionamento, di carica e Wifi.

Per accendere o spegnere l'indicatore, toccare l'interruttore di Indicatore Luminoso.

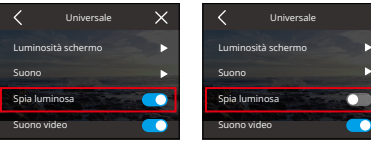

Indicatore acceso Indicatore spento

# 3.1. Indicatore di funzionament (blu)

- 1. Quando la fotocamera è spenta, è possibile tenere premuto il pulsante di accensione per 3 secondi per accenderla. L'indicatore di funzionamento rimarrà acceso dopo aver lampeggiato rapidamente due volte.
- 2. Quando la fotocamera è accesa, è possibile tenere premuto il pulsante di accensione per 3 secondi per spegnerla. L'indicatore di funzionamento si spegne dopo aver lampeggiato rapidamente due volte.
- 3. Quando la fotocamera è in modalità Video, è possibile premere il pulsante di scatto per avviare la registrazione. L'indicatore di funzionamento lampeggia ogni secondo. Premere nuovamente il pulsante di scatto per interrompere la registrazione. L'indicatore rimarrà acceso.
- 4. Quando la fotocamera è in modalità Foto, è possibile premere il pulsante di scatto per scattare le foto. L'indicatore lampeggerà una volta.

# 3.2. Indicatore di ricarica (rosso)

- 1. L'indicatore rimane spento quando non è in carica.
- 2. L'indicatore rimane acceso durante la ricarica.
- 3. L'indicatore rimane spento quando la ricarica è completa.

# 3.3. Indicatore Wifi (giallo)

1. L'indicatore si spegne quando il Wifi è disattivato.

2. L'indicatore lampeggia ogni secondo quando il Wifi è abilitato ma non è connesso.

3. Quando l'App AKASO GO è collegata alla telecamera via Wifi, l'indicatore rimane acceso.

# **4. Suono video**

Quando l'audio video è disattivato, la videocamera registra video senza audio. È possibile scegliere di attivarlo o disattivarlo.

Per attivare o disattivare l'audio video, toccare l'interruttore della Registrazione audio.

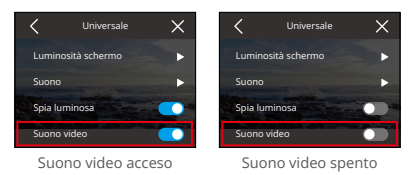

※ Questa funzione è disponibile solo in modalità Video.

# **5. Auto Spegnimento**

SQuesta opzione consente di impostare il tempo di Auto Spegnimento della telecamera. Al termine del tempo di autospegnimento, la telecamera si spegnerà automaticamente se non viene utilizzata.

Per configurare le impostazioni di Auto Spegnimento, toccare l'opzione "Auto Spegnimento" per accedere alla schermata delle impostazioni. Da qui è possibile scegliere l'opzione preferita tra quelle disponibili: Mai/2 Min/5 Min/10 Min.

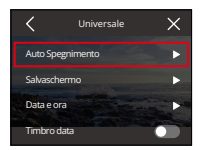

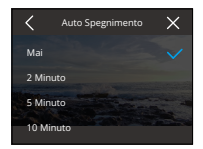

# **6. Salvaschermo**

Questa opzione consente di impostare il tempo di inattività dello schermo. Dopo il tempo impostato, lo schermo della fotocamera si spegnerà automaticamente per risparmiare la batteria. Per riaccendere il display, è sufficiente premere un pulsante qualsiasi o toccare lo schermo.

Per configurare le impostazioni dello Salvaschermo, toccare l'opzione "Salvaschermo" per accedere alla schermata delle impostazioni. Da qui è possibile scegliere l'opzione preferita tra quelle disponibili: Mai/30 secondi/1 minuto/2 minuti/5 minuti.

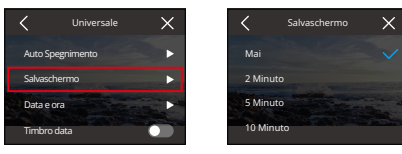

※ Quando lo schermo è spento, è ancora possibile premere i pulsanti della fotocamera e utilizzare la funzione di Controllo Vocale. La fotocamera continua a registrare anche quando lo schermo è spento.

# **7. Data e ora**

È possibile impostare la data e l'ora della fotocamera accedendo alla schermata delle impostazioni. Suggerimento: La data e l'ora della fotocamera si sincronizzeranno con quelle del telefono dopo aver collegato la fotocamera all'App AKASO GO.

Per impostare la data e l'ora della fotocamera, toccare l'opzione "Data e ora" per accedere alla schermata delle impostazioni.

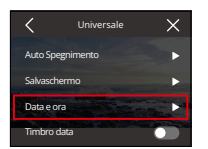

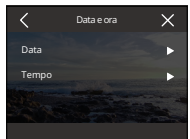

# 7.1. Data

YÈ possibile impostare la data della fotocamera accedendo alla schermata delle impostazioni.

- A. Per impostare la data della fotocamera, selezionare innanzitutto l'opzione "Data" per accedere alla schermata delle impostazioni.
- B. In secondo luogo, scorrere verso l'alto o verso il basso per scegliere tra le impostazioni, quindi toccare l'icona "√" nell'angolo in alto a destra. Sarai in grado di impostare la data correttamente. Se si desidera uscire dalle impostazioni, è sufficiente toccare l'icona "<" nell'angolo superiore sinistro per uscire dalla schermata delle impostazioni.

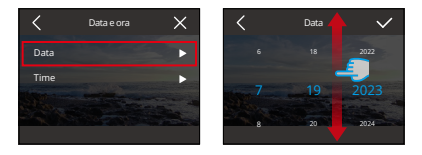

# 7.2. Tempo

È possibile impostare l'ora della fotocamera accedendo alla schermata delle impostazioni.

- A. Per impostare l'ora della fotocamera, toccare innanzitutto l'opzione "Tempo" per accedere alla schermata delle impostazioni.
- B. In secondo luogo, scorrere verso l'alto o verso il basso per scegliere tra le impostazioni, quindi toccare l'icona "√" nell'angolo in alto a destra. Sarà possibile impostare l'ora con successo. Se si desidera uscire dalle impostazioni, è sufficiente toccare l'icona "<" nell'angolo superiore sinistro per uscire dalla schermata delle impostazioni.

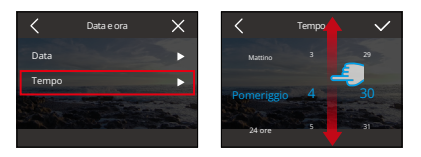

※ Questa telecamera supporta il sistema orario a 12 e 24 ore.

#### **8. Timbro data**

Quando si attiva la funzione Stampa data, al video o alla foto viene aggiunta una filigrana con la data e l'ora.

Per attivare o disattivare questa funzione, è sufficiente toccare l'opzione "Timbro data" per accedere alla schermata delle impostazioni.

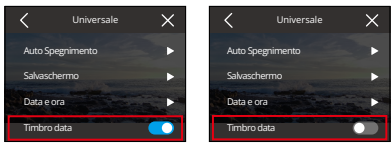

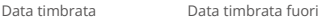

# **9. Formattazione**

Questa opzione consente di formattare la scheda di memoria. La formattazione eliminerà tutti i file multimediali memorizzati nella scheda di memoria. Assicurarsi quindi di eseguire il backup dei file importanti prima di formattarli.

Per formattare la scheda SD, toccare l'opzione "Formattazione" per accedere alla schermata di formattazione.

# 9.1. Formatta scheda SD

Nella schermata di formattazione, è possibile toccare l'opzione "Formatta scheda SD" per confermare o annullare la formattazione della scheda SD.

Suggerimento: formattare la scheda SD nelle impostazioni della fotocamera prima

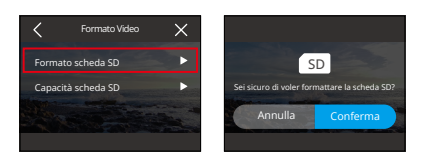

# 9.2. Capacità scheda SD

Per controllare la capacità totale, utilizzata e rimanente della scheda SD, è possibile toccare l'opzione "Capacità scheda SD".

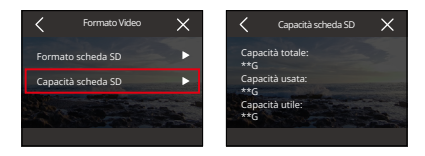

#### **10. Reset di fabbrica**

Questa opzione ripristina tutte le impostazioni ai valori predefiniti e disconnetterà tutte le connessioni.

Per resettare la fotocamera, è possibile toccare l'opzione "Ripristino Predefinito " per confermare o annullare il reset alle impostazioni di fabbrica.

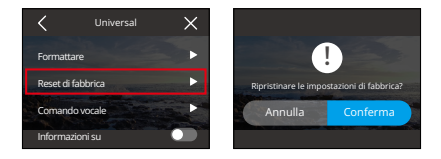

**IT**

# 11. Comando vocale

È possibile utilizzare la fotocamera pronunciando i comandi vocali supportati con il vivavoce. La fotocamera risponderà ai comandi vocali impartiti ed eseguirà varie funzioni. Ad esempio, quando si pronuncia "AKASO Spento", la fotocamera avvia immediatamente il processo di cattura delle foto come indicato.

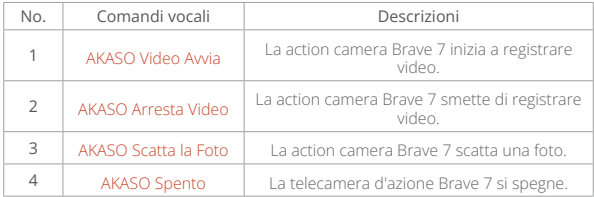

# Suggerimenti:

- (1) Questa fotocamera supporta solo i comandi vocali in cinese, inglese, tedesco, spagnolo, italiano, francese e giapponese. Risponderà solo ai comandi vocali in inglese se la lingua del sistema non è impostata su una delle lingue supportate.
- (2) Interrompere la registrazione video prima di impartire un nuovo comando.
- (3) Parlate in modo chiaro e naturale a una velocità normale. Non è necessario rallentare.
- (4) Sottolineate la fine del comando.
- (5) Le prestazioni possono variare in base alla distanza, al rumore ambientale e al vento. Assicurarsi che il dispositivo sia tenuto pulito e privo di detriti.
- (6) I comandi vocali sono più efficaci entro 3 metri.

### **12. Informazioni su**

Per visualizzare le informazioni sulla fotocamera, tra cui la marca, il modello e la versione del firmware, è possibile toccare l'opzione "Informazioni su".

# **9. Album**

Album consente di visualizzare tutti i file video e foto memorizzati nella scheda di memoria.

# **9.1 Accesso all'album**

1. Scorri verso sinistra dalla schermata di anteprima per accedere alla schermata di riproduzione, quindi tocca l'icona quadrata nell'angolo in alto a sinistra per accedere alla schermata dell'album.

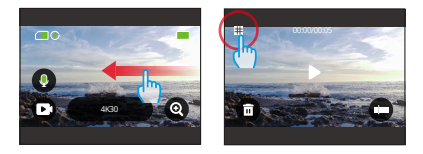

2. Tocca "Video" o "Foto" per accedere al set di video o foto per la riproduzione dei file.

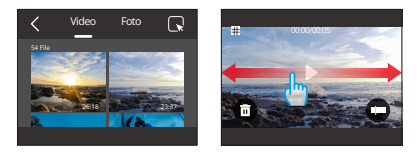

# **9.2 Interfaccia dell'album**

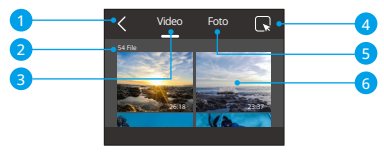

- ① Esci dall'album: Esce dall'album e torna alla schermata di anteprima.
- ② Quantità di file: Il numero di file totali del video o del set di foto corrente.
- ③ Set di video: Passare il dito verso l'alto per visualizzare altri file video.
- ④ Elimina file: elimina il file selezionato.
- ⑤ Set di foto : Passare il dito verso l'alto per visualizzare altri file di foto.
- ⑥ Miniatura del file: È possibile toccarla per riprodurre il file nella sua interezza.

# **9.3 Riproduzione video**

### **1. Riproduzione di video**

Dopo aver acceduto alla schermata dell'album, tocca "Video" per entrare nel set di video. Dopo aver selezionato il file desiderato, toccalo per riprodurlo o visualizzarlo a schermo intero. Sulla schermata del file corrente, puoi navigare tra i video scorrendo verso sinistra o destra.

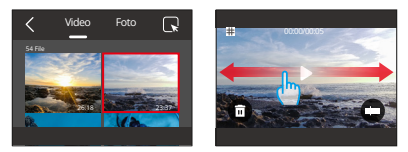

# **2. Schermo video**

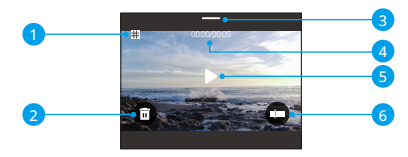

- ① Ritorno alla schermata dell'album
- ② Eliminare il file corrente
- ③ Passare il dito verso il basso per tornare alla schermata di anteprima.
- ④ Tempo di riproduzione corrente
- ⑤ Play/Pausa
- ⑥ Barra di avanzamento della riproduzione

# **9.4 Riproduzione di foto**

#### **1. Riproduzione di foto**

Dopo aver acceduto alla schermata dell'album, tocca "Foto" per entrare nel set di foto. Dopo aver selezionato il file desiderato, toccalo per riprodurlo o visualizzarlo a schermo intero. Sulla schermata del file corrente, puoi navigare tra le foto scorrendo verso sinistra o destra.

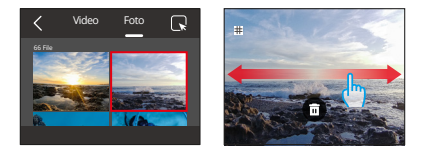

# **2. Schermata foto**

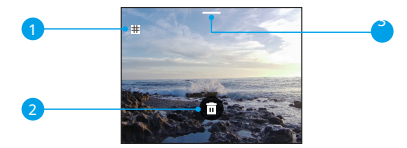

- ① Tornare alla schermata dell'album
- ② SPassare il dito verso il basso per tornare alla schermata di anteprima.
- ③ Eliminare il file corrente

# **9.5 Eliminazione dei file**

# **1. Eliminazione i file dall'elenco dei file**

① Dopo aver accesso alla schermata dell'album, tocca l'icona quadrata nell'angolo in alto a destra per selezionare i file da eliminare.

Suggerimento:L'icona in alto della schermata dell'album mostrerà il numero dei file selezionati.

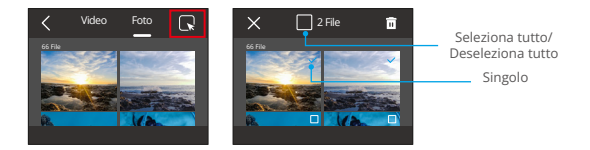

② Quindi toccare l'icona Elimina nell'angolo in alto a destra e premi "Conferma" per completare l'eliminazione del file selezionato.

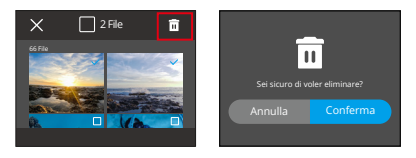

#### **2. Eliminare i file sulla schermata video**

Sulla schermata video, tocca l'icona di eliminazione nell'angolo in basso a sinistra del file video corrente e seleziona l'opzione "Conferma" per completare l'eliminazione del file selezionato.

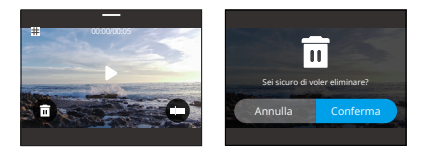

#### **3. Eliminare i file sullo schermata delle foto**

Per eliminare i file sullo schermata delle foto, basta toccare l'icona Elimina nella parte inferiore del file foto corrente e toccare "Conferma" per completare l'eliminazione del file selezionato.

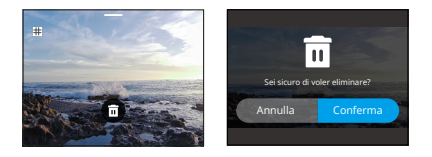

# 10. Trasmissione dei dati

# 10.1 Trasferimento di file ad un computer

Metodo 1: Trasferimento tramite lettore di schede

- ① Rimuovere la scheda SD dalla fotocamera. (Assicurarsi di spegnere la fotocamera prima della rimozione.)
- ② Inserire la scheda SD nel lettore di schede.
- ③ Inserire il lettore di schede nella porta USB del computer.
- ④ Copiare i file sul computer per riprodurli o modificarli.

# Metodo 2: Trasferimento tramite cavo dati

- ① Collegare la fotocamera ad un cavo dati di tipo C ed inserirlo nel computer.
- ② Quando compare il messaggio, selezionare la connessione come "Archiviazione USB".
- ③ Copiare i file sul computer per riprodurli o modificarli.
- ※ Il cavo di tipo C deve essere un cavo dati. Altrimenti, funzionerà solo per caricare la fotocamera.

# **10.2 Webcam**

Quando si collega la fotocamera al cavo dati per la trasmissione dei dati, è possibile utilizzarla anche come webcam.

- ① Collegare la fotocamera a un cavo dati Type-C, quindi collegarlo al computer.
- ② Quando appare il messaggio, scegliere la connessione come "Camera USB".
- ③ A questo punto sarà possibile utilizzare la fotocamera come webcam. (Alcuni computer richiedono l'abilitazione di "Dispositivo video USB" prima di poter utilizzare la fotocamera come webcam).
- ※ Quando la fotocamera funziona come webcam, registra solo video fino a 4K30FPS. Impostare la risoluzione tramite un'applicazione per webcam sul computer.

※ Il cavo Type-C deve essere un cavo dati. In caso contrario, funzionerà solo per caricare la fotocamera.

# **11. Download dell'app e connessione Wifi**

# **11.1 Wifi della Fotocamera**

La connessione Wifi della fotocamera funziona per collegare l'action camera all'app AKASO GO. Ti permette anche di visualizzare in anteprima o scaricare i file tramite l'app.

※ La connessione Wifi della fotocamera non si collegherà a internet.

# **11.2 Caratteristiche dell'applicazione AKASO GO**

- (1) Ti permette di accedere allo stato della fotocamera tramite il tuo telefono.
- (2) Ti permette di controllare la tua fotocamera a distanza con il tuo telefono.

(3) Ti permette di visualizzare anteprime dei video e delle foto archiviate sulla scheda SD.

- (4) Ti permette di modificare o condividere i video o le foto della fotocamera.
- (5) Ti permette di aggiornare il firmware della fotocamera.

# Suggerimenti:

- ① Non puoi utilizzare la fotocamera quando è in modalità Wifi. Una volta uscito dalla schermata WiFi, la connessione WiFi della fotocamera verrà disconnessa automaticamente.
- ② Una volta connesso il Wifi della fotocamera, riceverai un avviso "Nessuna connessione internet" o "Sicurezza debole" poiché il segnale 4G del tuo telefono è bloccato. Il tuo telefono si riconnetterà a Internet dopo aver scollegato la connessione Wifi.

# **11.3 Scaricare l'App AKASO GO**

Per collegare la fotocamera all'App, scaricare prima l'App AKASO GO sul telefono. È possibile cercare "AKASO GO" sull'App Store dell'iPhone o su Google Play del telefono Android per scaricare l'App AKASO GO. È anche possibile scansionare il seguente Code OR per scaricare l'applicazione.

È possibile ottenere le funzioni dell'applicazione dopo aver creato un account per l'APP AKASO GO. (Se si dispone già di un account, è possibile effettuare direttamente il login).

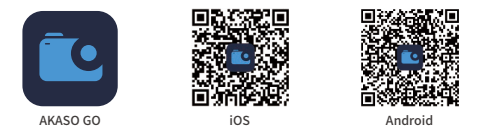

# **11.4 Registrazione per l'App AKASO GO**

(1) 1.Aprire l'App AKASO GO, quindi toccare "Il mio" nell'angolo in basso a destra per accedere alla pagina di registrazione.

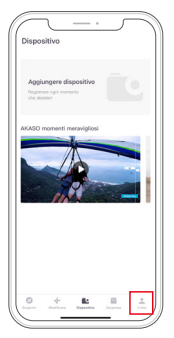

2. Toccare "Iscriviti ora" per inserire le informazioni richieste per l'accesso, quindi toccare "Accedi". Ora l'account dell'app è stato creato con successo.

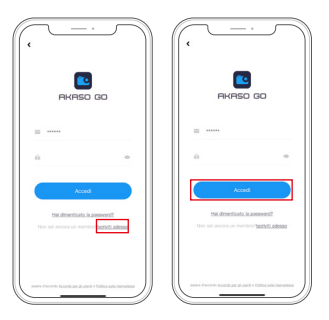

# **11.5 Connettersi all'App AKASO GO**

Per favore, segui le istruzioni di seguito per connettere la tua fotocamera all'app AKASO GO.

1. Attiva il Wifi. Per attivare il Wifi della fotocamera, accendi semplicemente la fotocamera, scorri verso il basso per accedere al menu rapido, quindi tocca sull'icona del Wifi per attivarlo. Puoi anche toccare l'opzione "Preferenze" per trovare "Connessione wireless" e poi toccare l'interruttore per abilitare il Wifi. La fotocamera entrerà quindi in modalità Wifi e mostrerà le informazioni sul Wifi.

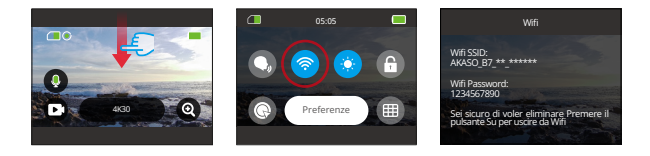

2. Connettiti all'app AKASO GO. Per farlo, apri semplicemente l'app AKASO GO sul tuo smartphone, quindi tocca "Dispositivo" → "Aggiungere dispositivo" per scegliere Brave 7 dalle opzioni di connessione.

Nota: La fotocamera ti chiederà di consentire all'app di accedere al Wifi e alla memoria del tuo telefono per una connessione riuscita.

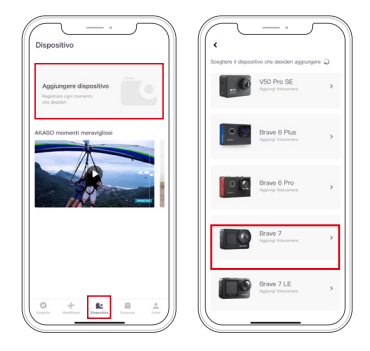

3. Spunta "L'operazione sopra è stata confermata" e tocca "Anteprima dal vivo". Ti verrà richiesto di connetterti al Wifi della fotocamera.

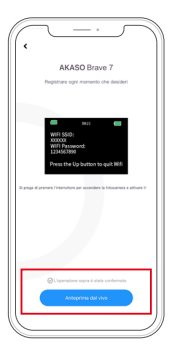

4. Connettiti al Wifi. Per farlo, segui semplicemente le istruzioni per accedere alla pagina delle impostazioni del tuo telefono → WLAN, quindi trova l'SSID Wifi della fotocamera e tocca su di esso per inserire la password predefinita: 1234567890 per la connessione.

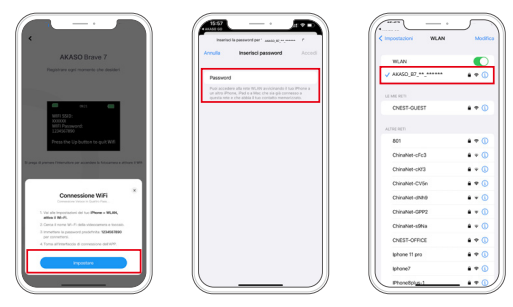

Nota: Dopo che il Wifi è stato collegato con successo, l'app ti avviserà che "La rete WLAN non sembra essere connessa a Internet. Vuoi continuare ad utilizzare il WLAN?", per favore scegli "Continua a provare con il WLAN".

5. Dopo aver completato i passaggi precedenti, esci dalla pagina WLAN e torna all'app AKASO GO. La fotocamera stabilirà una connessione con l'app entro pochi secondi. Una volta connesso, avrai il controllo sulla tua fotocamera e potrai accedere alla sua registrazione in tempo reale tramite l'app.

Nota: Le schermate qui sopra sono solo di riferimento.

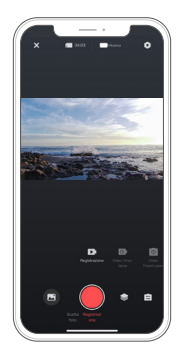

# **11.6 Menu dell'App AKASO GO**

## **1. Interfaccia utente**

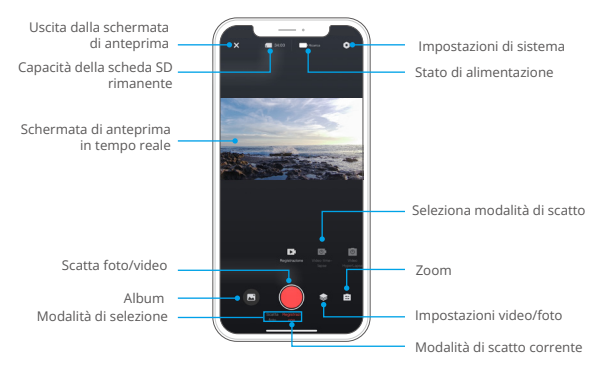

# **2. Video**

# 2.1. Modalità video

Nell'app sono disponibili 4 modalità video: Video, Video time-lapse, HyperLapse e Slow motion (video a rallentatore). Per maggiori dettagli sulle modalità video, consultare la sezione Video→Modalità video.

Per selezionare la modalità video desiderata, è sufficiente toccare l'opzione "Video" per accedere alla modalità Video, quindi scorrere verso sinistra o verso destra per scegliere tra le opzioni disponibili.

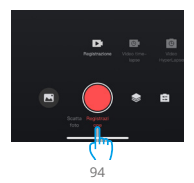

#### 2.2. Impostazione video

Per accedere alle Impostazione video, è sufficiente toccare l'icona . È possibile toccare nuovamente questa icona per uscire dalla schermata delle Impostazione video.

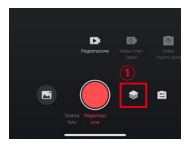

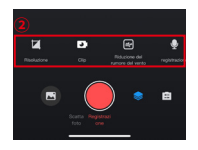

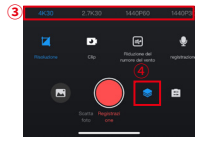

#### Risoluzione

La risoluzione si riferisce all'altezza e alla larghezza di un'immagine. Più alta è la risoluzione, maggiore è il numero di pixel, più chiara è l'immagine e quindi più grande è il file.

Nota: le risoluzioni e i fotogrammi variano a seconda dei formati video.

Opzioni

•NTSC: 4K30/2.7K30/1440P60/1440P30/1080P120/1080P60/1080P30/ 720P240/720P120.

•PAL: 4K25/2.7K25/2K50/2K25/1080P75/1080P50/1080P25/720P100/720P75/7 20P50/720P25

# Clip

Questa opzione consente di impostare la durata del video. La telecamera registrerà il video per la durata impostata. Questa opzione è disponibile solo in modalità Video.

Opzioni: Off (predefinito) /15S/30S/180S Loop

#### Riduzione rumore vento

Questa opzione può ridurre i rumori generati durante la registrazione video, consentendo di migliorare la qualità dell'audio. Questa funzione è disponibile solo in modalità Video. È possibile scegliere se attivarla o disattivarla.

# Audio video

Quando l'audio video è disattivato, la videocamera registra video senza audio. È possibile scegliere se attivarlo o disattivarlo. Questa funzione è disponibile solo in modalità Video.

# Velocità Slow motion

Questa opzione consente di personalizzare la Velocità rallentamento del video. Questa opzione è disponibile solo in modalità Video Slow motion.

Opzioni: 1080P 4X/1080P 2X/720P 8X/720P 4X/1440P 2X

# Velocità HyperLapse

Questa opzione consente di impostare la velocità del video HyperLapse. Questa opzione è disponibile solo in modalità Video HyperLapse.

Opzioni: 30X/15X/10X/5X(predefinito)/2X

### Intervallo del time-lapse

Questa funzione consente di specificare la durata di acquisizione del video in modalità TimeLapse. Questa opzione è disponibile solo in modalità Video time-lapse.

Opzioni: 2s/5s (predefinito)/10s/30s/1min/2min/5min/10min/30min/1h

# Durata di Cattura

Questa funzione consente di impostare la durata del video catturato in modalità Timelapse. La fotocamera interromperà automaticamente la registrazione dopo la durata impostata. Questa opzione è disponibile solo in modalità Video time-lapse.

Opzioni: Off (predefinito)/5min/10min/15min/20min/30min/60min

# Angolo

Toccando l'icona nell'angolo in basso a sinistra, quindi toccando l'icona dello zoom misto  $\epsilon$ , si accede alla schermata delle impostazioni dell'angolo. Per uscire da questa schermata, è sufficiente toccare nuovamente l'icona.

Opzioni: Super grandangolo/grandangolo/ritratto prospettico/angolo stretto

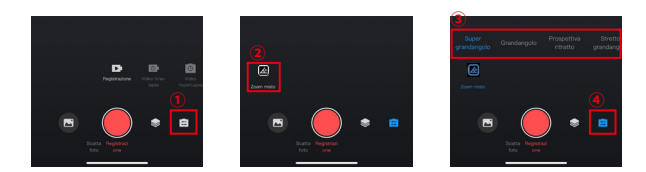

# **3. Foto**

# 3.1. Modalità foto

Nell'app sono disponibili 4 modalità fotografiche: Foto, Foto burst, Autoscatto e Foto time-lapse.

Per selezionare la modalità foto desiderata, è sufficiente toccare l'opzione "Foto" per accedere alla modalità foto, quindi scorrere verso sinistra o verso destra per scegliere tra le opzioni disponibili.

# 3.2. Impostazioni foto

Per accedere alle Impostazioni foto, è sufficiente toccare l'icona . È possibile toccare nuovamente questa icona per uscire dalla schermata delle Impostazioni foto.

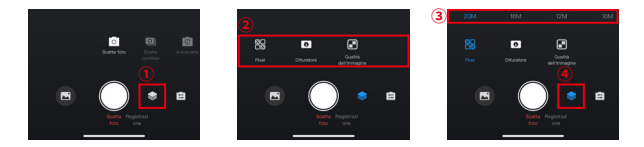

# Pixel

Più grandi sono i pixel, più alta è la risoluzione, più chiara è l'immagine e quindi più grandi sono le dimensioni della foto.

Opzioni: 20M(predefinito)/16M/12M/10M/8M

### Otturatore

Questa opzione consente di determinare la durata di apertura dell'otturatore del-

la fotocamera. Mantenendo l'otturatore aperto per tutto il tempo di esposizione desiderato, la fotocamera può continuare a registrare. Questa funzione è ideale per catturare scene in condizioni di scarsa illuminazione, soggetti illuminati o elementi acquatici.

Opzioni: Auto (predefinito), 5S, 2S, 1/125S, 1/250S, 1/500S, 1/1000S, 1/2000S

#### Numero di scatti a raffica

Questa opzione consente di specificare il numero di foto da scattare in rapida successione. Premendo una volta il pulsante Scatto, la fotocamera acquisirà una serie di foto in base al numero impostato. Questa opzione è disponibile solo in modalità foto a raffica.

#### Opzioni: 3 scatti/5 scatti/8 scatti

#### Intervallo dell'autoscatto

Questa opzione consente di specificare il tempo di conto alla rovescia in modalità Autoscatto. Ad esempio, se si imposta l'intervallo dell'autoscatto su "2s", la fotocamera avvierà un conto alla rovescia di 2 secondi e successivamente catturerà automaticamente le foto. Questa opzione è disponibile solo in modalità Autoscatto.

### Opzioni: 1s/3s/5s/10s/30s

#### Intervallo del timelapse

Questa funzione consente di specificare la frequenza di acquisizione delle foto. Ad esempio, se si imposta Intervallo time-lapse su "3s", la fotocamera catturerà continuamente foto dopo 3 secondi. Questa opzione è disponibile solo in modalità Foto time-lapse.

Opzioni: 3s/5s/10s/30s/1min

# Durata di scatto

Questa funzione consente di specificare per quanto tempo la fotocamera scatta foto prima di fermarsi automaticamente. Ad esempio, se si sceglie una durata del time-lapse di "5min", la fotocamera smetterà di scattare foto una volta raggiunta la soglia dei 5 minuti. Questa opzione è disponibile solo in modalità Foto in timelapse.

### Opzioni: 5min/10min/15min/20min/30min/60min

# Angolo

Toccando l'icona nell'angolo in basso a destra, quindi toccando l'icona dello zoom misto , si accede alla schermata delle impostazioni dell'angolo. Per uscire da questa schermata, è sufficiente toccare nuovamente l'icona.

Opzioni: Super grandangolo/grandangolo/ritratto prospettico/angolo stretto

### **4. Album**

#### 4.1. Accesso all'album

Toccando l'icona Album nell'angolo in basso a sinistra, è possibile accedere all'album per visualizzare tutti i file video e foto memorizzati sulla scheda SD.

Dopo l'accesso all'album, è possibile scorrere verso l'alto per visualizzare tutti i file. Toccare il file che si desidera guardare per riprodurlo.

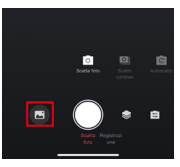

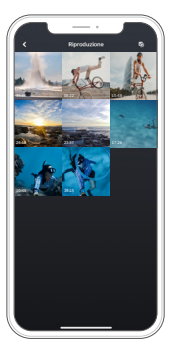

#### 4.2. Scaricare i file sul telefono

Per scaricare i file dall'applicazione al telefono, seguire la procedura indicata di seguito.

A. Dopo aver acceduto all'album, toccare l'icona Seleziona nell'angolo in alto a sinistra.

B. Selezionare il file da scaricare.

C. Toccare l'icona "Download" nell'angolo in basso a destra, quindi confermare il download.

Attendere il completamento del download. Il file verrà salvato nell'album del telefono.

※ Si prega di non modificare le impostazioni Wifi o di non disconnettersi dall'App durante il download.

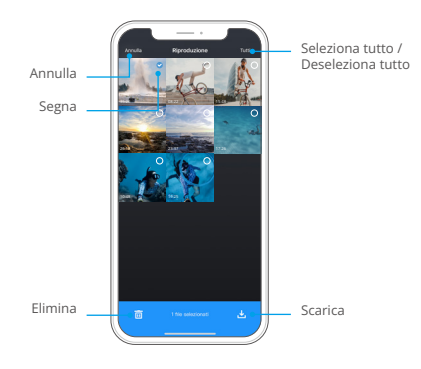

### 4.3. Eliminare i file nell'app

Seguire la procedura seguente per eliminare i file dall'App.

A. Dopo aver acceduto all'album, toccare l'icona Seleziona nell'angolo in alto a destra.

B. Selezionare il file da eliminare.

C. Toccare l'icona "Elimina" nell'angolo in basso a sinistra e confermare l'eliminazione.

D. Il file selezionato verrà eliminato.

Non modificare le impostazioni Wifi e non disconnettersi dall'App durante l'eliminazione.

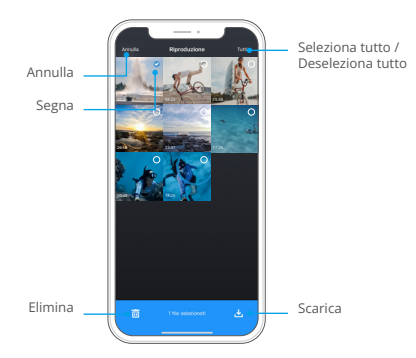

#### **5. mpostazioni di sistema**

#### ① Accesso alla schermata Impostazioni di sistema

Toccando l'icona Impostazioni nell'angolo in alto a destra, si accede alla schermata delle impostazioni dell'app.

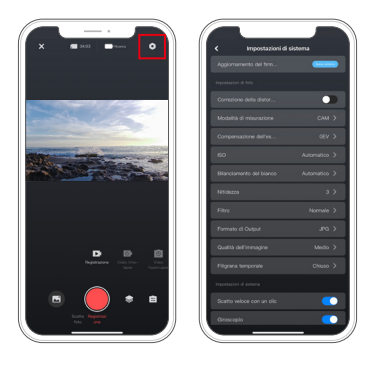

### ② Menu Impostazioni di sistema

#### 1. Aggiornamento del firmware

Un aggiornamento del firmware può risolvere il problema di compatibilità, migliorare le funzioni della fotocamera e migliorare la connessione Wifi.

#### 2. Stabilizzazione immagini

Questa impostazione è in grado di attenuare efficacemente i tremolii dell'obiettivo, ottenendo video fluidi e chiari. È possibile scegliere di attivarla o disattivarla sulla fotocamera o tramite l'app.

#### 3. Standard video

Questa opzione consente di selezionare il formato video.

Opzioni: NTSC/PAL

# 4. Codifica video

La codifica video si riferisce al processo di conversione di un file video grezzo in un formato compresso che occupa meno spazio di archiviazione. Questa telecamera supporta i codec video H.265 e H.264, ciascuno dei quali offre effetti d'immagine e rapporti di compressione diversi.

### 5. Calibrazione distorsione

Questa impostazione corregge l'effetto fisheye che può verificarsi nelle riprese grandangolari, ottenendo immagini prive di distorsioni. È possibile scegliere di attivarla o disattivarla sulla fotocamera o tramite l'app.

#### 6. Modalità di misurazione

Questa opzione consente di impostare la modalità di misurazione per diverse scene.

Opzioni: CAM (predefinito)/AM/CM/AFM

### 7. EV

EV (Exposure Value) consente di regolare la luminosità di foto e video. Un valore EV più alto crea un'immagine più luminosa, mentre un valore più basso produce un'immagine più scura.

Opzioni: 3.0EV/2.5EV/2.0EV/1.5EV/1.0EV/0.5EV/0EV(predefinito)/0.5EV/1.0EV/1.5EV/2.0EV/2.5EV/3.0EV.

# $8.150$

L'ISO consente di regolare la sensibilità alla luce di foto e video.

Opzioni: Auto(predefinito)/100/200/400/800/1600/3200.

### 9. Bilanciamento del bianco

Il bilanciamento del bianco consente di catturare gli oggetti nelle foto con una rappresentazione accurata dei colori in varie condizioni di illuminazione, regolando il bilanciamento del bianco e rendendolo adatto all'uso in ambienti sia caldi che freddi.

Opzioni: Auto (predefinito)/2300K/2800K/3200K/4000K/4500K/5000K/5500K/60 00K/6500K.

### 10. Nitidezza

Questa funzione regola la nitidezza degli oggetti nella scena, fondamentale per catturare i dettagli più fini e migliorare la qualità complessiva delle foto o dei video.

# Opzioni: 0/1/ 2/3 (predefinito)/5/6

# 11. Qualità della foto

La Qualità della foto è di estrema importanza quando si tratta di ottenere un'elevata qualità delle immagini. Una qualità superiore si traduce direttamente in una migliore qualità dell'immagine, spesso accompagnata da file di dimensioni maggiori.

Opzioni: Alto/Standard (predefinito)/Basso

# 12. Modalità di guida

In questa modalità, la telecamera registra automaticamente i video e salva i file video ogni 3 minuti per predefinito. Inoltre, quando la telecamera si spegne, i video vengono salvati automaticamente per evitare la perdita di filmati. In questa modalità la videocamera registra anche video in loop, il che significa che quando la Micro SD è piena, i file vecchi vengono automaticamente sovrascritti da quelli nuovi per garantire una registrazione continua.

Opzioni: On/Off (predefinito)

### 13. WDR

 La funzione WDR (Wide Dynamic Range) è ideale per le scene ad alto contrasto. È possibile attivare o disattivare questa funzione.

### 14. Filtro

Questa impostazione offre diverse opzioni tra cui scegliere. Con diversi filtri, è possibile catturare le riprese più belle.

Opzioni: Normale (predefinito)/Vivido/Modalità immersione/Vista neve/Nero e bianco/Retrò/Negativo/Rosso/Blu/Verde

# 15. Modalità luce scura

La modalità Luce scura aiuta a migliorare la luminosità delle immagini prolungando il tempo di esposizione, rendendola ideale per l'uso in scene notturne.

Opzioni: Acceso/Spento (predefinito)

#### 16. Data e Ora

Quando la funzione Time Stamp è attivata, al video o alla foto viene aggiunta una filigrana con la data e l'ora. È anche possibile impostarla su Spento.

Opzioni: Acceso/Spento (predefinito)

### 17.Scatto veloce con un clic

Questa funzione consente alla fotocamera di accendersi automaticamente e di avviare la registrazione non appena si preme il pulsante dello scatto.

# Opzioni: Acceso/Spento (predefinito) 18. Giroscopio

Il giroscopio a 6 assi incorporato è in grado di rilevare il modo in cui si tiene la fotocamera. Quando il giroscopio è abilitato, la fotocamera entra automaticamente in modalità Ritratto quando viene tenuta in verticale, consentendo un'esperienza di acquisizione più piacevole.

Opzioni: Acceso/Spento (predefinito)

### 19. Auto Spegnimento

Questa opzione consente di impostare il tempo di Auto Spegnimento. La fotocamera si spegnerà automaticamente dopo il tempo impostato.

Opzioni: Mai/1min/3min/5min/10min

### 20. Salvaschermo automatico

Questa opzione consente di impostare il tempo dello screensaver. Lo schermo della fotocamera si spegnerà automaticamente dopo il tempo impostato. Per consentire allo schermo di rimanere acceso, impostarlo su Spento .

Opzioni: 1 min/3 min/5 min

#### 21. Formattare la scheda microSD

Questa opzione consente di formattare la scheda SD. La formattazione eliminerà tutti i file memorizzati nella scheda SD. Assicurarsi di eseguire il backup di tutti i file importanti prima di formattarli.

#### 22. Reset di fabbrica

Questa opzione cancella tutte le impostazioni della telecamera e li riporta ai valori predefiniti e disconnette tutte le connessioni.

#### 23. Versione della telecamera

Questa opzione consente di verificare la versione corrente della telecamera.

# **12. Telecomando**

Dopo aver collegato la fotocamera al telecomando, è possibile controllare a distanza la fotocamera per catturare con una sola pressione del pulsante remoto.

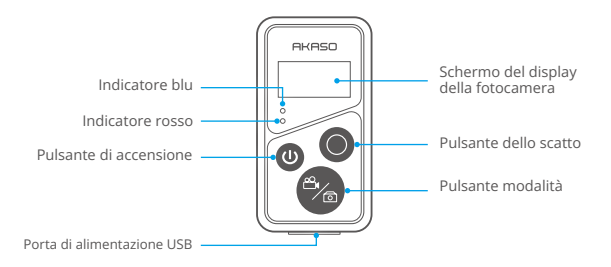

## **12.1. Collegamento al telecomando**

Per collegare la videocamera Brave 7 al telecomando, attenersi alla seguente procedura.

- ① Accendere il telecomando premendo il pulsante di accensione. Gli indicatori rosso e blu del telecomando lampeggiano rapidamente.
- ② Abilitare la funzione Telecomando (Remote) sulla fotocamera. A tal fine, è sufficiente scorrere verso il basso per accedere al menu rapido e individuare "Telecomando", quindi attivare la funzione utilizzando l'interruttore.

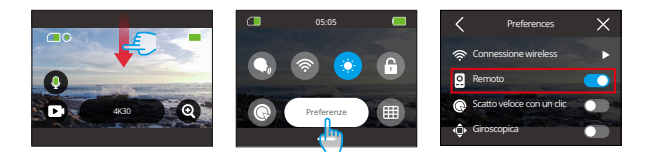
- ③ Tenere premuti i pulsanti Mode e Scatta del telecomando finché lo schermo non visualizza la data. I due indicatori smettono di lampeggiare.
- ④ Il telecomando è stato collegato con successo alla fotocamera. Suggerimento: il telecomando viene collegato automaticamente alla fotocamera al secondo utilizzo.

### **12.2. Istruzioni per il funzionamento dei pulsanti**

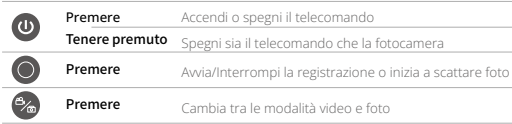

#### Pulsante di accensione

È possibile premere il pulsante di accensione per accendere o spegnere il telecomando. È possibile spegnere sia il telecomando che la fotocamera tenendo premuto il pulsante di accensione.

#### Pulsante dello scatto

È possibile premere il pulsante Scatto per avviare/arrestare la registrazione o scattare foto.

#### Pulsante di modalità

È possibile premere il pulsante Modalità per passare dalla modalità video a quella foto.

### **12.3. Indicatori**

Indicatore rosso: Rimane acceso durante la ricarica e si spegne quando il

telecomando è completamente carico.

Indicatore blu: Lampeggia una volta all'avvio/arresto della registrazione o alla cattura di foto.

### **13. Montare la tua action camera Brave 7**

È possibile installare la telecamera sul casco, sul manubrio e altro ancora per migliorare l'esperienza dell'utente. Prima di procedere, assicurarsi di inserire correttamente la telecamera nel telaio, come indicato di seguito.

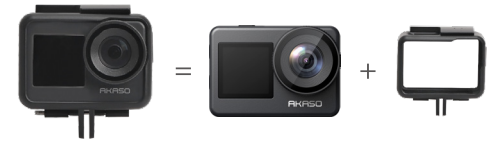

Quindi fissare la action camera sul supporto a fibbia.

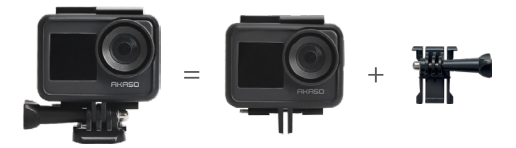

È possibile installare la telecamera su un casco utilizzando diversi accessori.

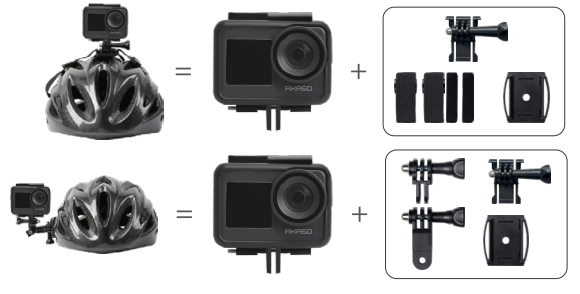

**IT**

È possibile installare la telecamera anche su un manubrio.

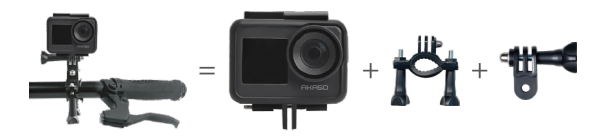

## **14. Risoluzione dei problemi**

Per maggiori dettagli sulla risoluzione dei problemi, visitare la pagina del supporto tecnico del sito ufficiale di AKASO: https://support.akasotech.com/hc/it

### **15. Manutenzione della batteria**

### **15.1. Massimizzazione della durata della batteria**

- 1. Si prega di caricare completamente la batteria e inserirla nello scomparto apposito prima di utilizzare per la prima volta l'action cam Brave 7.
- 2. Scattare a risoluzioni e frequenze di fotogrammi inferiori.
- 3. Caricare completamente la batteria prima di riporre la telecamera.
- 4. Raccomandiamo di sostituire la batteria ogni anno per una migliore performance.

Suggerimento: Si prega di utilizzare solo cavi di ricarica e batterie AKASO in caso contrario si potrebbero verificare danni alla telecamera.

### **15.2. Gestione e conservazione della batteria**

- 1. Si prega di conservare la batteria al litio con una carica residua del 50-60% se non viene utilizzata per un lungo periodo di tempo. Inoltre, consigliamo di caricare la batteria ogni 3 mesi e scaricarla ogni 6 mesi.
- 2. Si prega di non conservare la batteria insieme a oggetti metallici come monete, chiavi o collane. Se i terminali della batteria entrano in contatto con oggetti metallici, potrebbe verificarsi un cortocircuito che potrebbe causare un incendio.
- 3. Mantenere la batteria lontana da luoghi umidi o umidificati e proteggerla dai danni causati da schiaccimenti o urti.
- 4. Si prega di non utilizzare o conservare la batteria in ambienti ad alta temperatura, come la luce solare diretta o un ambiente caldo. La batteria si surriscalderà, potrebbe malfunzionare o avere una durata ridotta in queste condizioni.
- 5. Si prega di non utilizzare o conservare la batteria in ambienti a basse temperature, poiché ciò ridurrà la durata della batteria o potrebbe causarne il malfunzionamento.
- 6. Si prega di non posizionare la batteria in luoghi con forti campi statici e magnetici, altrimenti l'unità di protezione della batteria potrebbe essere danneggiata, causando rischi per la sicurezza.
- 7. Si prega di smettere di utilizzare immediatamente la batteria e rimuoverla dalla telecamera o dal caricabatterie se si avverte odore sgradevole, surriscaldamento, decolorazione, deformazione o se si riscontrano problemi durante l'utilizzo, la ricarica o in fase di conservazione.
- 8. Si prega di avvolgere l'elettrodo obsoleto con carta isolante in caso di incendio o esplosione.
- 9. Si prega di non gettare la batteria nel fuoco per evitare un'esplosione.

### **16. Note**

- 1. Non garantiamo resi per qualsiasi motivo entro 7 giorni dalla data di acquisto.
- 2. I prodotti danneggiati dall'uso improprio non sono idonei per i resi.
- 3. I prodotti devono essere restituiti come nuovi e nella confezione completa (il prodotto deve essere restituito insieme a tutti gli accessori e inclusi i file nella confezione originale). Si prega di non smontare il prodotto per controllarlo o distruggere la confezione.
- 4. Come parte dell'articolo, la scatola e la confezione potrebbero rendere il prodotto non idoneo per i resi se sono persi, danneggiati o incompleti.
- 5. Questa telecamera si bagnerà se verrà utilizzata durante il bagno o nelle sorgenti termali.

# **17. Contatti**

### **cs@akasotech.com www.akasotech.com**

Per qualsiasi richiesta di informazioni sui prodotti AKASO, non esitate a contattarci. Risponderemo entro 24 ore.